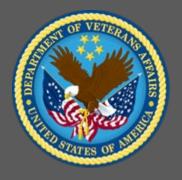

# VA TMS Domain Manager and Learning Manager Training

Session 2 of 4

Virtual Instructor-Led Training

Participant Guide

November 2020

# **Table of Contents**

| 1.0 Training Overview                                                         | 3  |
|-------------------------------------------------------------------------------|----|
| 1.1 About the Training                                                        |    |
| 1.2 Participant Guide                                                         | 3  |
| 1.3 Participant Preparation and Guidelines                                    | 4  |
| 1.4 Demonstrations and System Practice Activities in VA TMS TRAIN Environment | 4  |
| 1.5 Virtual Instructor-Led Training Guidelines                                | 4  |
| 1.6 Course Length                                                             |    |
| 2.0 Domain Manager and Learning Manager Training Session 2 of 4               |    |
| 2.1 Welcome and Introduction                                                  | 6  |
| 2.2 Lesson 1: Online Content Overview                                         | 11 |
| 2.3 Lesson 2: Content Objects and Content Packages                            | 19 |
| 2.4 Lesson 3: Items with Online Content                                       | 33 |
| 2.5 Lesson 4: Assessments Tool                                                | 50 |
| 3.0 Appendix                                                                  | 72 |
| 3.1 Appendix A: VA TMS Key Terms                                              | 72 |
| 3.2 Appendix B: VA TMS Records Naming Conventions                             |    |
| 3.3 Appendix C: VA TMS Resources Naming Conventions                           | 80 |
| 3.4 Appendix D VA TMS Functions and Associated Roles                          | 81 |

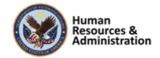

# 1.0 Training Overview

#### 1.1 About the Training

#### Introduction

Thank you for attending the Veterans Affairs (VA) Talent Management System (TMS) Domain Manager and Learning Manager Training: Session 2 of 4. Through discussions, demonstrations, and hands-on activities, this training teaches DM/LM responsibilities, including creating a content object, working with online and blended items, and using the Assessment tool.

#### Course Delivery Methods

The DM/LM Training is a blended learning experience comprised of a prerequisite course and four VILT sessions. The following course is a prerequisite and must be completed **prior to attending** the DM/LM VILT sessions:

• Introduction to VA TMS for Administrators (VILT or WBT)

The DM/LM VILT sessions will be presented as four separate live webinars. A Web conferencing software tool will be used to conduct the training sessions.

#### Course Goal

Domain Managers and Learning Managers play an important role in helping VA employees grow professionally. Therefore, it is imperative that they are familiar with their responsibilities within the VA TMS.

The goal of the DM/LM Training is to provide instruction and interactive practice on the core concepts and administrative functions of the VA TMS specific to DM and LM roles.

# 1.2 Participant Guide

There is a separate Participant Guide for each of the four DM/LM VILT sessions. This Participant Guide is for Session 2 and is divided into two sections:

- About This Training
- Training Content

**NOTE:** Print a hard copy of this Participant Guide to use during training. You will need to reference the steps for all demonstrations and activities in these guides while completing steps in the VA TMS.

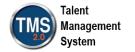

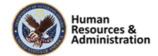

**Table 1: Participant Guide Icons** 

| Icons | Description                                                                                                    |
|-------|----------------------------------------------------------------------------------------------------|
|       | This icon indicates that there will be a demonstration conducted by the instructor within the VA TMS TRAIN environment. |
|       | This icon indicates that participants will complete an activity in VA TMS TRAIN environment.                            |
|       | This icon indicates that there is a job aid available for the task.                                                     |

#### 1.3 Participant Preparation and Guidelines

Participants must complete the following for this training:

- Register for training through the VA TMS.
- Attend the Virtual Instructor-Led Training (VILT) Web conferencing session.
- Complete the post-training survey.

# 1.4 Demonstrations and System Practice Activities in VA TMS TRAIN Environment

During this training, you will observe instructor demonstrations and complete system practice activities within the VA TMS TRAIN environment. These demos and activities will allow you to study and apply what you've learned about the features, functions, and processes critical to your role within the VA TMS. The steps for each demonstration and activity have been provided in this guide so you can follow along. You may also want to reference these steps after the training.

# 1.5 Virtual Instructor-Led Training Guidelines

This training will be delivered as a Virtual Instructor-Led Training (VILT) using Web conferencing software. You will need a computer and phone with speakers or headset to participate in this training. Follow the guidelines below to ensure the best training experience:

- **Print** a hard copy of this **Participant Guide** to use during training.
- Be sure to log in to the Web conferencing software and dial in to the conference line 5 10 minutes early.
- Mute your phone line for the duration of the training session unless otherwise instructed.
- Use the chat feature for any questions during the session.

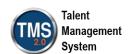

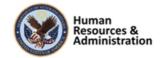

• The instructor may be able to answer your questions immediately. Otherwise, they will answer at the end of the training or send an e-mail afterward.

#### 1.6 Course Length

The tables below include a list of all training lessons in the four DM/LM sessions, along with estimated times. Only Session 1 will be covered in today's training and Participant Guide.

Table 2: DM/LM Session 2 Lessons and Durations

| Lessons                                        | <b>Estimated Time</b> |
|------------------------------------------------|-----------------------|
| Welcome and Introduction                       | 15 minutes            |
| Lesson 1: Online Content Overview              | 20 minutes            |
| Lesson 2: Content Objects and Content Packages | 50 Minutes            |
| Lesson 3: Items with Online Content            | 45 minutes            |
| Lesson 4: Assessments Tool                     | 70 minutes            |

Total: 3 hours, 20 minutes

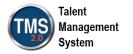

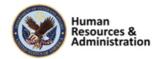

# 2.0 Domain Manager and Learning Manager Training Session 2 of 4

#### 2.1 Welcome and Introduction

# \*Please Use Internet Explorer In your browser, navigate to: https://train.tms.va.gov/SecureAuth34/ Select the Password Login for New Staff button. Enter your TRAIN Admin ID and Password. Audio (opens 10 minutes before class): Dial into the AUDIO-VANTS LINE: 1-800-767-1750 ACCESS CODE: 48596# Download and print the Participant Guide from the class email or from the class chatroom.

Slide 1: System Login

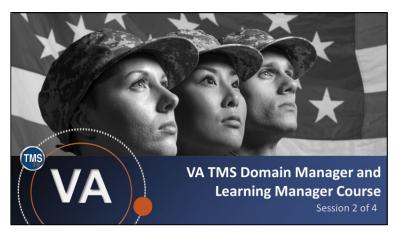

Slide 2: VA TMS Domain Manager and Learning Manager Course: Session 2 of 4

#### System Login

Ten minutes before class begins, follow the instructions on the slide to login to the TRAIN environment and dial into the Audio-VANTS line. Ask any questions you may have for the instructor using the chat feature.

- Train Environment Link: https://train.tms.va.gov/SecureAuth34/
- Select Password Login for New Staff
- Enter your TRAIN Admin ID and Password
- VANTS Line Audio:1-800-767-1750
- Access Code: 48596#

#### Welcome

Welcome to Session 2 of the VA TMS Domain Manager and Learning Manager Training.

If you have any questions throughout the training session, you can send a message through the Chat function, and the instructor can answer it or show a demonstration where appropriate. Otherwise, there will be a question session at the end of the training. Also, please make sure that you mute your phone lines to minimize any background noise during the training session.

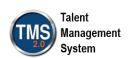

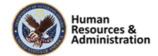

# PARTICIPANT INTRODUCTIONS

- Your name (including any nicknames)
- Where you work

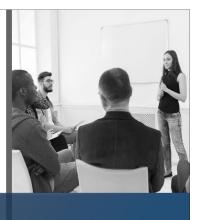

#### Participant Introductions

Introduce yourself by sharing your name, including any nicknames, and where you work in the chat area.

Slide 3: Participant Introduction

#### **PARTICIPANT GUIDE**

- Copies of all PowerPoint slides
- Space for taking notes
- Directions for completing demonstrations and activities

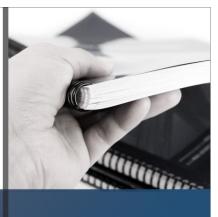

#### Participant Guide

Each of you has a Participant Guide that has been developed to support learning during and after this training session. This guide contains copies of all PowerPoint slides, space for taking notes, and directions for completing activities.

Slide 4: Participant Guide

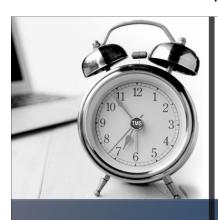

## **LOGISTICS**

- Scheduled breaks
- Use the chat feature to ask questions
- Ensure your audio is on mute

Slide 5: Logistics

#### Logistics

Please review the following training logistics:

- A 10-minute break will be provided roughly every hour.
- Feel free to ask questions at any time using the chat feature.
- Please mute your phone and do not put the call on hold at any time during the training.

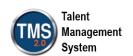

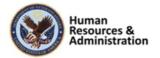

# **COURSE GOALS**

Provide instruction and interactive practice of the core concepts and administrative functions of the VA TMS specific to Domain Manager and Learning Manager job functions.

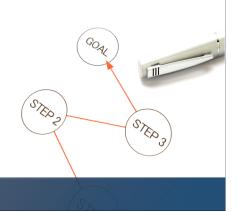

Slide 6: Course Goal

#### Course Goal

The goal of this training is to provide instruction and interactive practice on the core concepts and administrative functions of the VA TMS specific to Domain Manager and Learning Manager job functions.

## **COURSE STRUCTURE**

- Four separate web conferencing sessions
- Each no longer than 4 hours in length
- Each session organized into lessons and topics

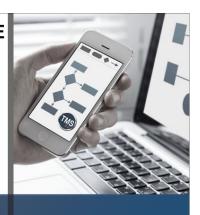

Course Structure

The DM/LM series consists of four sessions, each no longer than four hours. Each session is organized into lessons and topics.

Slide 7: Course Structure

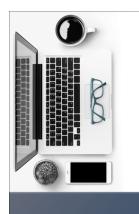

#### **TRAINING METHODS**

- Content Presentations
- Instructor Demonstrations
- Practice Activities
- Knowledge Checks

Slide 8: Training Methods

#### **Training Methods**

Although there will be session-specific variations, each VILT session will include the following training methods:

- Content presentations: Content presentation refers to the delivery of the training to best facilitate participant engagement, and the content presentations include the visual elements of the PowerPoint slides and demonstrations and activities within the VA TMS.
- Instructor demonstrations: I will demonstrate many of the VA TMS tasks you will perform as a DM or LM.

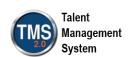

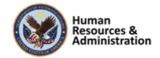

- **Practice activities:** You will practice key actions through hands-on activities in the VA TMS.
- **Knowledge checks:** Your knowledge of key content will be assessed through multiple choice/true-false knowledge checks.

#### Session 2 Agenda

Session 2 is organized into the following lessons:

- Lesson 1: Online Content Overview
- Lesson 2: Content Objects and Content Packages
- Lesson 3: Items with Online Content
- Lesson 4: Assessments Tool

# **SESSION AGENDA**

- Lesson 1: Online Content Overview
- Lesson 2: Content Objects and Content Packages
- Lesson 3: Items with Online Content
- Lesson 4: Assessments Tool

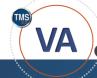

Slide 9: Session 2 Agenda

### **SESSION OBJECTIVES**

After completing this session, you will be able to:

- · Define online content terminology
- Create and edit content objects and content packages
- Create an Instructor Led item with Online Content
- Add Content Objects to an item
- Create an assessment and associate it to an item

Slide 10: Session 2 Objectives

#### Session 2 Objectives

After completing this session, you will be able to:

- Define online content terminology
- Create and edit content objects and content packages
- Create an Instructor Led item with Online Content
- Add Content Objects to an item
- Create an assessment and associate it to an item

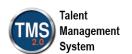

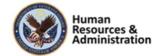

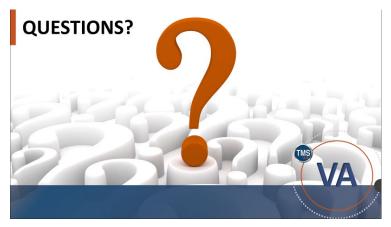

Slide 11: Questions?

## Questions?

If you have any questions about the material that will be covered in today's session, please ask them using the chat feature at this time.

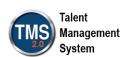

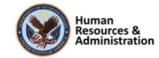

#### 2.2 Lesson 1: Online Content Overview

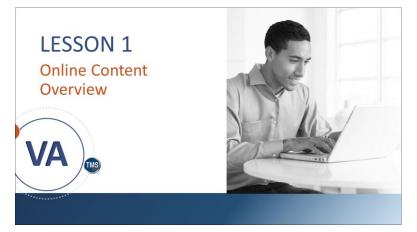

Slide 12: Lesson 1: Online Content Overview

#### Lesson 1: Online Content Overview

The next few lessons will focus on online learning in the VA TMS 2.0. Domain Managers and Learning Managers need to understand how to create and configure online learning for adding self-certification links.

Lesson 1 provides an overview of the online content. Let's look at the learning objectives for Lesson 1.

#### **LESSON OBJECTIVES**

After completing this lesson, you will be able to:

- Describe online learning
- Define online content management terminology
- Explain the SCORM and AICC industry standards and their differences
- List the steps to configure online content

Slide 13: Lesson 1 Objectives

#### Lesson 1 Objectives

After completing this lesson, you will be able to:

- Describe online learning
- Define online content management terminology
- Explain the SCORM and AICC industry standards and their differences
- List the steps to configure online content

| Notes: |  |      |                                       |
|--------|--|------|---------------------------------------|
|        |  |      |                                       |
|        |  |      | · · · · · · · · · · · · · · · · · · · |
|        |  | <br> | · · · · · · · · · · · · · · · · · · · |

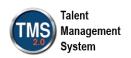

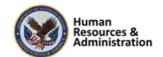

# **Online Learning**

Online learning within VA TMS 2.0 is the electronic access of asynchronous training, such as a slide show presentation, an audio or video presentation, a Web-based exam, or a document (e.g., a Standard Operating Procedure (SOP) manual).

#### Slide 14: Online Learning

# **Content Objects**

- · A content object is a pointer to a single, launchable file
- Items are made up of multiple content objects

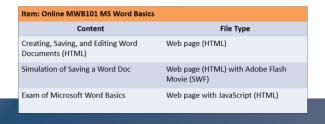

Slide 15: Content Objects

#### **Online Learning**

Online learning refers to the electronic access of asynchronous training, such as a slide show presentation, an audio or video presentation, a Web-based exam, or a document (e.g., a Standard Operating Procedure (SOP) manual).

The VA TMS enables users to launch online content directly from their To-Do Lists and can automatically record learning events for completed online items.

#### **Content Objects**

Content objects are the building blocks of an online item. A content object is a pointer to a single, launchable file. For example, the item Online MS Word Basics contains the three following content objects:

- Creating, Saving, and Editing Word Docs (HTML)
- Simulation of Saving a Word Doc
- Exam of Microsoft Word Basics

**NOTE:** These three examples represent three separate content objects in TMS. Users launch a content object from an online item or instructor-led item with online content in TMS user application.

It is important to note that the content object specifies the content location and launch method of communication with TMS (e.g., AICC, SCORM, etc.). It does not store the actual content.

| Notes: |  |  |  |
|--------|--|--|--|
|        |  |  |  |
|        |  |  |  |
|        |  |  |  |

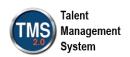

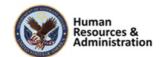

#### AICC/SCORM Standards

SCORM: Shareable Content Object (SCO)

 Manifest XML file (imsmanifest.xml) AICC: Assignable Unit (AU)

- Course (.crs)
- Structure (.cst)
- Description (.des)
- Assignable Units (.au)

| VA Talent Management<br>System | SCORM                          | AICC                 |
|--------------------------------|--------------------------------|----------------------|
| Content Object                 | Shareable Content Object (SCO) | Assignable Unit (AU) |

Slide 16: AICC/SCORM Standards

#### AICC/SCORM Standards

AICC and SCORM are standard methods for online content to communicate with a learning management system (LMS). The VA TMS supports AICC, SCORM 1.2, and SCORM 2004 (a.k.a. SCORM 1.3).

The on-screen table translates VA TMS terminology into SCORM and AICC equivalents.

SCORM is derived from AICC standards. One difference between SCORM and AICC is the definition of content structure. AICC requires four text documents:

- Course (.crs)
- Structure (.cst)
- Description (.des)
- Assignable units (.au)

SCORM uses a single manifest XML file to describe the content structure (imsmanifest.xml). This XML file includes greater detail about the content than the AICC text files.

The SCORM 2004 standard provides the ability for content to contain advanced sequencing and navigation within a course. Because of this addition to the standard, special care must be taken to ensure the communication rules are imported into the system.

| Notes: |  |  |  |
|--------|--|--|--|
|        |  |  |  |
|        |  |  |  |
|        |  |  |  |

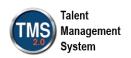

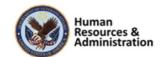

#### Communication Between Content and TMS

JavaScript functions within the actual content records content object completion and sends examination data.

Content is provided in one of two ways:

- Created using "in-house" courseware development tools. such as Adobe Dreamweaver, Articulate Presenter, and Trivantis Lectora
- · Purchased AICC/SCORM compliant content from thirdparty vendor

Slide 17: Communication between Content and TMS

#### Online Content Process

- 1. Create the content
- 2. Upload the content to a public location
- 3. Identify the content type and its location
- 4. Add content objects/content packages in the VA TMS
- 5. Add or identify an item to be associated with the content
- 6. Assign the online content to the item
- 7. Test the online item from the VA TMS user application
- 8. Assign the item to a library and/or to the user's To-Do List

#### Slide 18: Online Content Process

| Notes:_ |      |      |      |  |
|---------|------|------|------|--|
| _       |      |      |      |  |
|         | <br> | <br> | <br> |  |

# Communication Between Content and

The TMS 2.0 system provides a set of specific JavaScript functions for additional tracking functionality. JavaScript functions within the actual content to record content object completion and send examination data.

Some organizations create "in-house" content using courseware development tools, such as Adobe Dreamweaver, Articulate Presenter, and Trivantis Lectora. The VA TMS provides the ability to include content objects created with any authoring system within the same item.

Another option is purchasing AICC/SCORM compliant content from third-party vendors. Administrators can "mix and match" in-house development with third-party vendor courses, incorporate a combination of these technologies in their program, and combine various technologies within the same item.

#### **Online Content Process**

Users do not create content directly within the VA TMS.

To successfully create and implement an item with online content in the VA TMS, you will want to:

- 1. Create the content (using any development tool).
- 2. Upload the content to a public location (e.g., content server).
- 3. Identify the content type and its location.

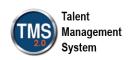

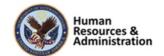

- 4. Add content objects/content packages in the VA TMS.
- 5. Add or identify an item to be associated with the online content.
- 6. Assign the online content to the item under the Online Content tab from the Related area of the item record.
- 7. Test the online item from the VA TMS 2.0 user application.
- 8. Assign the item to a library and/or to the user's To-Do List.

It's good practice to use a development instance of the VA TMS to test online content. After sufficient testing, export the item structure from the development environment using AICC Export under the Online Content tab from the Related area of the item record.

Job Aid: Available on the TMS Resource site.

#### Knowledge Check

Please answer the following question using the chat feature.

Which of the following best describes online learning?

- a) Accessing materials in electronic form that were also available during face-to-face instruction
- b) Gaining skills and knowledge through electronic access to

Which of the following best describes online learning?

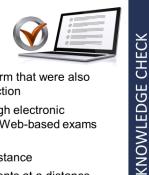

- a) Accessing materials in electronic form that were also available during face-to-face instruction
- b) Gaining skills and knowledge through electronic access to training content, such as Web-based exams or documents
- c) Participating in a live lecture at a distance
- d) Receiving and completing assignments at a distance

Slide 19: Knowledge Check

| Notes: |  |  |
|--------|--|--|
|        |  |  |
|        |  |  |
|        |  |  |

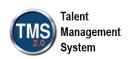

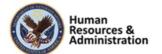

- training content, such as Webbased exams or documents
- c) Participating in a live lecture at a distance
- d) Receiving and completing assignments at a distance

## Knowledge Check

Please answer the following question using the chat feature.

An online content object consists of:

- a) a group of objectives and content objects
- b) a record containing a hyperlink that points to a single launchable file
- c) a record that includes what the learner will accomplish from the training
- d) training content, such as Webbased training, PowerPoint presentation, audio/video presentation, or e-book

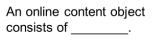

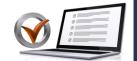

KNOWLEDGE CHECK

- a) a group of objectives and content objects
- b) a record containing a hyperlink that points to a single launchable file
- c) a record that includes what the learner will accomplish from the training
- d) training content, such as a Web-based training, PowerPoint presentation, audio/video presentation, or e-book

Slide 20: Knowledge Check

| Notes: |  |      |  |
|--------|--|------|--|
|        |  |      |  |
|        |  |      |  |
|        |  | <br> |  |

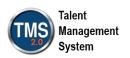

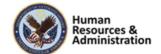

The purpose of AICC and SCORM is to:

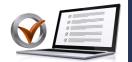

KNOWLEDGE CHECK

- a) control spam
- b) prevent unauthorized access to online content
- c) provide standardization for the transfer of information to and from Web-based learning content
- d) allow non-administrative access to online content

Slide 21: Knowledge Check

The SCORM XML file includes greater detail about the content than the four AICC text files.

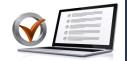

- a) True
- b) False

Slide 22: Knowledge Check

#### Knowledge Check

Please answer the following question using the chat feature.

The purpose of AICC and SCORM is to:

- a) control spam
- b) prevent unauthorized access to online content
- c) provide standardization for the transfer of information to and from Web-based learning content.
- d) allow non-administrative access to online content

#### Knowledge Check

Please answer the following question using the chat feature.

The SCORM XML file includes greater detail about the content than the four AICC text files.

- a) True
- b) False

| Notes:_ |      |      |  |
|---------|------|------|--|
|         |      |      |  |
|         |      |      |  |
|         | <br> | <br> |  |

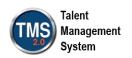

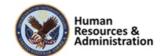

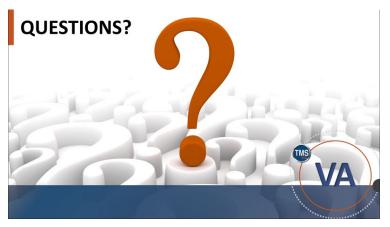

Slide 23: Questions?

## Questions?

If you have any questions about the material covered so far, please ask them using the chat feature at this time.

| Notes: | <br> |  | <br> |
|--------|------|--|------|
|        |      |  |      |
|        |      |  |      |
|        |      |  |      |

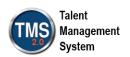

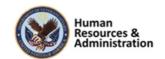

### 2.3 Lesson 2: Content Objects and Content Packages

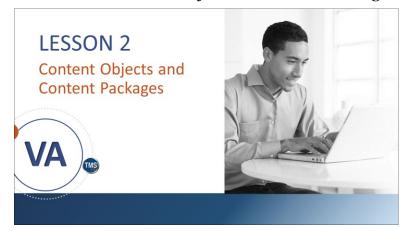

Lesson 2: Online Content and Packages
Lesson 2 introduces content objects and content packages. Let's look at the learning objectives for Lesson 2.

Slide 24: Lesson 2: Content Objects and Content Packages

#### **LESSON OBJECTIVES**

After completing this lesson, you will be able to:

- Define basic terminology regarding content objects
- · Create a content object
- · Create a content package

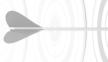

Slide 25: Lesson 2 Objectives

#### Lesson 2 Objectives

After completing this lesson, you will be able to:

- Define basic terminology regarding content objects
- Create a content object
- Create a content package

| Notes: | <br> |  |  |  |
|--------|------|--|--|--|
|        |      |  |  |  |
|        |      |  |  |  |
|        |      |  |  |  |

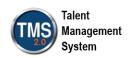

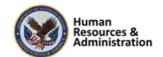

# **Content Objects**

- · The building blocks of online items
- Specify location of content via URL address and how to communicate user interaction
- Records that include launch method and location
- Content does not reside within the TMS (besides assessments)
- Content is typically stored on a server

Slide 26: Content Objects

# **Content Object Record**

The content object record is organized into functional areas by tabs. These tabs include: 

[ Commence of Transmission Transmission Tra

- Summary
- · Launch Method
- Objectives
- AICC Support
- · Cross Security Domain

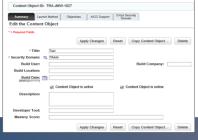

Slide 27: Content Object Record

#### **Content Objects**

Content objects are the building blocks in each online item. A content object specifies the location of the online content (file or URL address). The actual content does not reside within the VA TMS (besides assessments); content is typically stored on a content server. In other words, a content object is a record that includes launch method and location.

Administrators assign content objects with one or more items.

#### Examples include:

- A presentation of course content (PowerPoint)
- An interactive tutorial (Captivate)
- An online publication or article (PDF)
- A quiz, exam, or survey
- A Web page (Dreamweaver)

#### **Content Object Record**

The content object record is organized into functional areas by tabs, which contain fundamental information regarding the content object, including the location path. These tabs include:

- Summary
- Launch Method
- Objectives
- AICC Support (which is actually for both AICC and SCORM)
- Cross Security Domain

| Notes: |                 | <br> | <br> |
|--------|-----------------|------|------|
|        |                 |      |      |
|        | <br><del></del> | <br> | <br> |
|        | <br>            | <br> | <br> |
|        |                 |      |      |

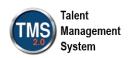

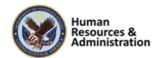

#### Launch Methods

- Content Player
- Document Link Type
- AICC
- Browser
- SCORM 1.2, SCORM 2004 (a.k.a. SCORM 1.3), and SCORM 2004 4Ed

Slide 28: Launch Methods

#### Launch Methods

The Launch Method tab identifies the type and path of the content. The VA TMS offers the following launch methods:

- Content Player: A content object that uses an application that is not installed on the client workstation requires a content player, e.g. Windows Media Player. The content player calls the application from a network location to enable the user to view the content (the admin must specify the content player)
- **Document:** The client workstation recognizes the file extension associated to the content object and opens the appropriate application
- AICC: This content object is AICC compliant and communicates with the VA TMS using AICC standards
- Enable Mobile Device: Admins will use this checkbox to enable content to be launched from a mobile device. This is a similar function to the Content is Online checkbox, but specifically for mobile devices. If you have a version specifically designed for mobile devices, the content path goes into the Mobile Filename field; otherwise, it can be left blank. The Content Launch method must be set to AICC.
- **Browser:** A content object with Internet-based content that is

| Notes: |      |      |      |
|--------|------|------|------|
|        |      |      |      |
|        | <br> |      | <br> |
|        |      | <br> | <br> |
|        |      |      |      |

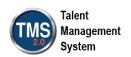

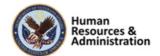

- reviewed within a browser. Use this launch method for VA TMS tracking functions
- SCORM 1.2, SCORM 2004, and SCORM 2004 4Ed.: The VA
  TMS initializes the SCORM APIs when the user launches the content.
  Content objects of one of these three types must conform to the appropriate version of SCORM and communicate with the VA
  TMS using SCORM standards

NOTE: Due to the advanced sequencing and navigation functions included in the SCORM 2004 standard, special care must be taken to ensure these functions work properly in the VA TMS. Content using this standard should be imported using the instructions listed in the "Content Package" section of this session. Individual content objects should not be manually created when using SCORM 2004 compliant courseware.

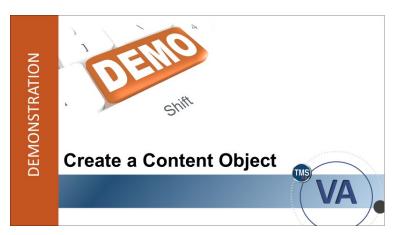

Slide 29: Demonstration: Create a Content Object

**Demonstration:** Create a Content Object Now the instructor will demonstrate how to create a content object.

| Notes: | <br> | <br> |  |
|--------|------|------|--|
|        |      |      |  |
|        |      |      |  |
|        | <br> | <br> |  |

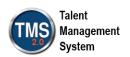

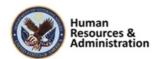

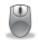

# Demonstration: Content Object Record

#### **Creating a Content Object**

- 1. From Learning Administration, select **Content**.
- 2. Select the **Content Objects** tab.
- 3. Select the **Add New** link.
- 4. Enter a Content Object ID and Title for the content object.
- 5. Select a **Security Domain** (TRAIN).
- Leave the Build User, Build Company, Build Location, Build Date, and Developer Tool fields blank.
- 7. Ensure the boxes are checked for **Content Object is Active** and **Content Object is Online**.
- 8. Enter a **Description** for the content object.
- 9. Select Add.
- 10. Select the Launch Method tab.
- 11. Select the **Browser** option.
- 12. Ensure the box is checked for Launch https:// URLs in a new browser Window.
- 13. Enter the URL address of the content in the Content URL field.
- 14. Select Apply Changes.

#### Review each tab:

- Summary Tab: The Summary tab contains basic information about the content object record, including the content object title, the security domain in which it belongs, the name of the user who built the object, the build date, a description of the content object, and the developer tools used to build the object.
- Launch Method Tab: The Launch Method tab identifies the type and path of the content.

The VA TMS initializes the SCORM APIs when the user launches the content. Content objects of one of these three types must conform to the appropriate version of SCORM and communicate with the VA TMS using SCORM standards.

| <b>NOTE:</b> Due to the advanced sequencing and navigation functions included in the SCORM 200- |
|-------------------------------------------------------------------------------------------------|
| standard, special care must be taken to ensure these functions work properly in the VA TMS.     |
| Content using this standard should be imported using the instructions listed in the "Content    |
| Notes:                                                                                          |
|                                                                                                 |
|                                                                                                 |

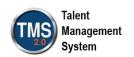

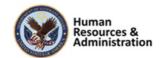

Package" section of this session. Individual content objects should not be manually created when using SCORM 2004 compliant courseware.

Select the **Enable Mobile Device** checkbox to enable content to be launched from a mobile device. This is a similar function to the **Content is Online** checkbox, but specifically for mobile devices. If you have a version specifically designed for mobile devices, the content path goes into the **Mobile Filename** field; otherwise, it can be left blank. The **Content Launch** method must be set to AICC.

- Objectives Tab: The Objectives tab establishes an objective-content relationship.
   Objectives are associated with multiple content objects, items, competencies, questions, and exams. Administrators use objectives for adaptive learning within the VA TMS online exams
- **AICC Support Tab:** The **AICC Support** tab automatically passes AICC support data to content under AICC core vendor or SCORM launch data. This data is typically used to send information that is critical to the content launch.
- Cross Security Domain Tab: The Cross Security Domain tab is used for SCORM content located on a different security domain name than the VA TMS. This tab requires activation in system configuration. Please consult with your Project Manager and the VA TMS Support team for the best approach for supporting cross security domain.

| Notes: | <br> | <br> |  |
|--------|------|------|--|
|        |      |      |  |
|        |      |      |  |
|        |      |      |  |

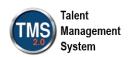

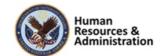

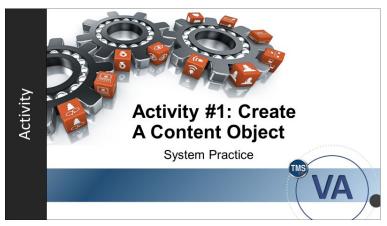

Slide 30: Activity #1: Create a Content Object

#### Activity #1: Create a Content Object

- Now you will have an opportunity to practice creating a content object on your own.
- Complete the steps for this activity on the next page.
- If you have any questions during the activity, send them to the instructor using the Chat feature.

| Notes: |  |  |  |
|--------|--|--|--|
|        |  |  |  |
|        |  |  |  |
|        |  |  |  |

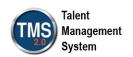

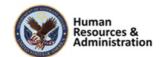

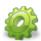

# Activity #1: Create a Content Object

- 1. Select the Content icon.
- 2. Navigate to the **Content Objects** tab.
- 3. Select the **Add New** link.
- 4. Enter a Content Object ID (TRA-YourInitials-Today's Date).
- 5. Enter a **Title** for the content object.
- 6. Select a Security Domain (TRAIN).
- 7. Leave the **Build User**, **Build Company**, **Build Location**, **Build Date**, and **Developer**Tool fields blank.
- 8. Ensure the boxes are checked for **Content Object is Active** and **Content Object is Online**.
- 9. Enter a **Description** for the content object.
- 10. Select Add.
- 11. Select the Launch Method tab.
- 12. Select the **Browser** option.
- 13. Ensure the box is checked for Launch https:// URLs in a new browser Window.
- 14. Enter the **URL** address of the content in the **Content URL** field. **NOTE:** You can copy/paste any URL address to satisfy this step.
- 15. Select Apply Changes.

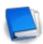

Job Aid: Available on the TMS Resource site.

| Notes: | <br> | <br> |  |
|--------|------|------|--|
|        |      |      |  |
|        |      |      |  |
|        |      |      |  |

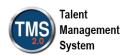

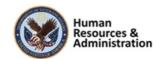

A content object is used to .

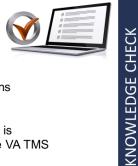

- a) add content to packages
- b) associate objectives with questions
- c) group objectives
- d) indicate where the online content is located on a server outside of the VA TMS

Slide 31: Knowledge Check

Which option below is one of the five content object launch methods?

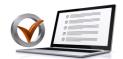

KNOWLEDGE CHECK

- a) Build location
- b) Content object record
- c) Content package
- d) Browser

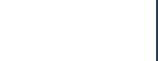

Slide 32: Knowledge Check

#### Knowledge Check

Answer the following question using the chat feature.

A content object is used to \_\_\_\_.

- a) add content to packages
- b) associate objectives with questions
- c) group objectives
- d) indicate where the online content is located on a server outside the VA TMS 2.0

#### Knowledge Check

Answer the following question using the chat feature.

Which option below is one of the five content object launch methods?

- a) Build location
- b) Content object record
- c) Content package
- d) Browser

| Notes: |  |  |  |
|--------|--|--|--|
|        |  |  |  |
|        |  |  |  |
|        |  |  |  |

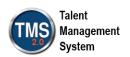

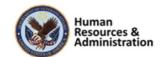

# **Content Packages**

- · Group of objectives and contents
- A convenient way to categorize objectives for query, search, and reporting purposes
- A single objective can be included in as many content packages as is necessary
- E.g.: After importing multiple modules of a SCORM 2004 course from a third party vendor, using a content package helps keep all the course objectives and content intact for each module

Slide 33: Content Packages

# Create a Content Package

Slide 34: Demonstration: Create a Content Package

#### Content Packages

A content package is a group of objectives and contents. Content packages are a convenient way to categorize objectives for query, search, and reporting purposes.

A single objective can be included in as many content packages as is necessary, and you are not required to create duplicate objective records just to include an objective in more than one content package.

The example below illustrates when an TMS administrator will consider creating content packages:

After importing multiple modules of a SCORM 2004 course from a third-party vendor, using a content package would help to keep all the course objectives and content intact for each module in the course.

# Demonstration: Create a Content Package

Now the instructor will show you how to create a content package in the VA TMS.

| Notes: |  |  |  |
|--------|--|--|--|
|        |  |  |  |
|        |  |  |  |
|        |  |  |  |

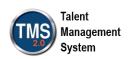

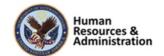

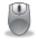

# Demonstration: Create a Content Package

#### To create a content package:

- 1. Navigate to **Content > Content Packages**.
- 2. Select the **Add New** link.
- 3. Enter a **Content Package ID**. **NOTE:** Tell participants that according to the VA TMS naming convention, the first part of the content package ID is generally the 3 or 4-character security domain.
- 4. Enter the **Title** for the content package.
- 5. Select a **Security Domain** (TRAIN).
- 6. Enter a **Description** for the content package.
- 7. Select Add.
- 8. Select the **Objectives** tab to add objectives.
- 9. Select add one or more from list link.
- 10. Select Search.
- 11. Select the **Add checkbox** for a random objective.
- 12. Select the **Add** button.
- 13. Select the Content tab.
- 14. Enter an **Object Label** (Click here to start). This is a title that is visible to the users.
- 15. Select the **Content** radio button.
- 16. Enter or search for your Content Object ID.
- 17. Select **Add**. **NOTE:** You may repeat steps 13-17 to add multiple content objects to the content package.

| Notes: |      |      |  |
|--------|------|------|--|
|        |      |      |  |
|        |      |      |  |
|        | <br> | <br> |  |

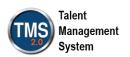

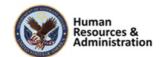

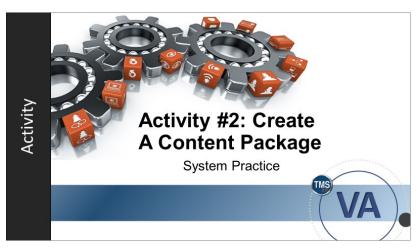

Slide 35: Activity #2: Create a Content Package

# Activity #2: Create a Content Package

- Now you will have an opportunity to practice creating content packages on your own.
- Complete the steps for this activity on the next page.
- If you have any questions during the activity, send them to the instructor using the Chat feature.

| Notes: |  |  |  |
|--------|--|--|--|
|        |  |  |  |
|        |  |  |  |
|        |  |  |  |

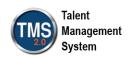

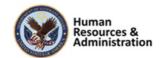

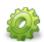

# Activity #2: Create a Content Package

- 1. Navigate to Content > Content Packages.
- 2. Select the **Add New** link.
- 3. Enter a **Content Package ID** (TRA-your initials-today's date).
- 4. Enter the **Title** for the content package: VA Home.
- 5. Select a **Security Domain** (TRAIN).
- 6. Enter a **Description** for the content package.
- 7. Select Add.
- 8. Select the **Objectives** tab to add objectives.
- 9. Select add one or more from list link.
- 10. Select Search.
- 11. Select the **Add checkbox** for a random objective.
- 12. Select the **Add** button.
- 13. Select the Content tab.
- 14. Enter an **Object Label** (Click here to start). This is a title that is visible to the users.
- 15. Select the **Content** radio button as the Object Type.
- 16. Enter or search for your Content Object ID.
- 17. Select Add.

| Notes: |      |      |  |
|--------|------|------|--|
|        |      |      |  |
|        |      |      |  |
|        | <br> | <br> |  |

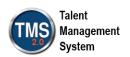

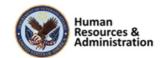

The same objective can only be included in one content package.

- a) True
- b) False

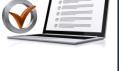

KNOWLEDGE CHECK

#### Knowledge Check

Answer the following question using the chat feature.

The same objective can only be included in one content package.

- a) True
- b) False

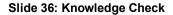

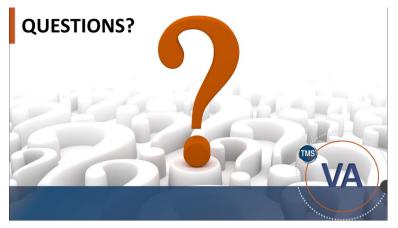

Slide 37: Questions?

## Questions?

If you have any questions about the material covered so far, please ask them using the chat feature at this time.

| Notes: |      |      |  |
|--------|------|------|--|
|        |      |      |  |
|        |      |      |  |
|        | <br> | <br> |  |

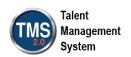

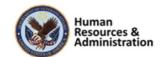

#### 2.4 Lesson 3: Items with Online Content

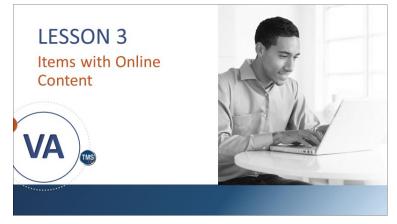

content. Let's look at the learning objectives for Lesson 3.

Lesson 3: Items with Online Content

Lesson 3 reviews items with online

Slide 38: Lesson 3: Items with Online Content

#### **LESSON OBJECTIVES**

After completing this lesson, you will be able to:

- Define the types of item classification
- · Identify available settings for online items
- · Add a content object to an online item
- · Create an instructor led item with online content

Slide 39: Lesson 3 Objectives

#### Lesson 3 Objectives

After completing this lesson, you will be able to:

- Define the types of item classification
- Identify available settings for online items
- Add a content object to an online item
- Create an instructor led item with online content

| Notes: |                 |      |      |
|--------|-----------------|------|------|
|        |                 |      |      |
|        |                 |      |      |
|        | <br><del></del> | <br> | <br> |

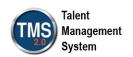

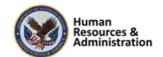

#### **Item Classifications**

- Instructor-Led: Item is put on a learning calendar, featuring resources and instructor
- · Online: Item features launchable online content
- Instructor-Led with Online Content: Item features qualities of Instructor-Led Items and Online Items
- Other: Item tracks an activity performed outside the TMS

Slide 40: Item Classifications

#### **Items with Online Content**

- Items with online content will either be classified as Online or Instructor-Led with Online Content
- Online items are also known as asynchronous learning since there is no instructor or time associated with the item
- · Users can access online items at their own convenience
- Administrators are responsible for assigning items to user Learning Plans and libraries after creating the content

Slide 41: Items with Online Content

#### Review of Item Classifications

The VA TMS automatically classifies each item according to the following rules:

- Instructor-Led: Item is put on a learning calendar, featuring resources and an instructor
- Online: Item features launchable online content
- Instructor-Led with Online Content: Item features qualities of Instructor-Led Items and Online Items
- Other: Item tracks an activity performed outside of TMS

#### Items with Online Content

An online item consists entirely of content objects. Online items are also known as asynchronous learning since there is no instructor or time associated with the item. Users can access online items at their own convenience.

Instructor-led items with online content blend instructor-led, or synchronous, training with content objects (i.e., asynchronous training). Administrators schedule these items for a specific date and time. A class's time slot can restrict the date/time that a user can access content objects.

In the next lesson, we will discuss instructor-led items with online content.

| Notes: |  |  |  |
|--------|--|--|--|
|        |  |  |  |
|        |  |  |  |
|        |  |  |  |

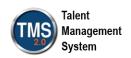

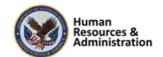

# Creating an Item with Online Content

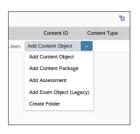

- Add Content Object: Add individual content objects to the item
- Add Content Package: Add multiple objects to the item content structure
- Add Assessment: Add exam or quiz created with the Assessments Tool
- Add Exam Object (Legacy): Add exam created in the old version of TMS
- Create Folder: Organize complex content by grouping and sequencing assigned content objects

Slide 42: Creating an Item with Online Content

#### Creating an Item with Online Content

An administrator may choose to create a new online-only item or an item that will be both instructor-led and online.

Once the basic information is entered for creating the new item, the content for this item may be selected from among the following choices:

- Add Content Object: Add individual content objects to the item
- Add Content Package: Add multiple objects to the item content structure (content package is a grouping of content objects and/or exams/surveys)
- Add Assessment: Add an exam or quiz created in the Assessments Tool.
- Add Exam Object (Legacy): References a TMS exam created in the old version of TMS
- Create Folder: Folders organize complex content by grouping and sequencing assigned content objects

Multiple folders and objects may be added depending on the complexity of the item desired. Typically, an item will have a single content object or an exam object but may contain any number of both.

| Notes: | <br> | <br> |                                       |
|--------|------|------|---------------------------------------|
|        |      |      |                                       |
|        |      |      | · · · · · · · · · · · · · · · · · · · |
|        |      |      |                                       |

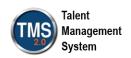

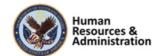

# **Modify Online Settings**

- Once the online structure is determined, you must configure the item settings from the Settings menu
- Content must be set to "Available for Launch" so that users may access it
- If configured, a learning event may be recorded for the item after a user successfully completes all online content objects (and/or exams, if applicable)

#### Modify Online Settings

Once the online structure is determined, you must configure the item settings from the Settings menu. For example, a learning event may be recorded for the item after a user successfully completes all online content objects (and/or exams, if applicable). You must also set content to be available for launch for it to be accessed by the user.

#### Slide 43: Modify Online Settings

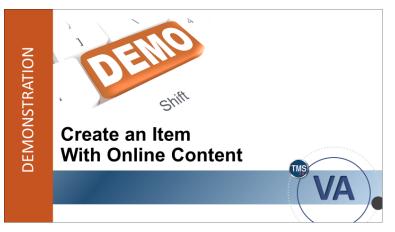

Slide 44: Demonstration: Create an Item with Online Content

# Demonstration: Create an Item with Online Content

Now the instructor will create an item with online content in the VA TMS.

| Notes:_ | <br> | <br> | <br> |
|---------|------|------|------|
|         |      |      |      |
|         |      |      |      |
|         |      |      |      |

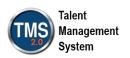

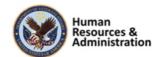

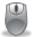

#### Demonstration: Create an Item with Online Content

- 1. Navigate to Learning Activities > Items.
- 2. Select the Add New link.
- 3. Select an **Item Type:** Department of Veteran Affairs (VA).
- 4. Ensure the Auto Generate box is checked.
- 5. Enter the **Security Domain ID**: TRAIN.
- 6. Select Add.
- 7. There are several required fields to address in the **Item Details** tab of the related area.
  - Title: Test
  - **Delivery Method**: Conference/Workshop
  - Source: AdobeConnect
  - Credit Hours: 0
  - Learning Hours: 4
  - **Description:** Sample Description (select the Translate icon to type description)
  - Contact's Email: jon.doe@va.gov
  - Assignment Type: Required (This is under the Assignments section)
- 8. Select **Save** in the Item Details tab.
- 9. Select the **Online Content** tab of the related area.
- 10. Select **Add Content Object**. **NOTE:** Display the drop-down list of options besides adding a content object.
- 11. Enter or Search for the Content Object ID you created in the Content Object field.
- 12. Enter an **Object Title** which will be visible to users (Select to Start Content).
- 13. Select **OK**.
- 14. Select the **Settings** icon (gears), which opens the Completion tab.
- 15. Turn ON Add to History on Completion of All Content.
- 16. Select a **Completion Status** of VA-COMPLETE
- 17. Select the Course Progression tab.
- 18. Check the box for Complete Content in Sequence.

| Notes: |      |      |  |
|--------|------|------|--|
|        |      |      |  |
|        | <br> | <br> |  |
|        |      |      |  |

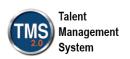

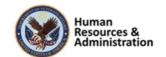

- 19. Select the Launch tab.
- 20. Turn ON Content is available for launch.
- 21. Select OK.
- 22. Select **Save** in the Online Content tab. **NOTE:** Once Online Content has been saved to the item record, the Other classification is updated to Online in the core area.

| Notes: | <br> | <br> | <br> |
|--------|------|------|------|
|        |      |      |      |
|        |      |      |      |
|        |      |      |      |

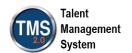

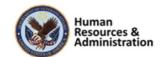

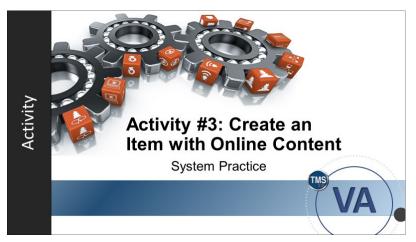

Slide 45: Activity #3: Create an Item with Online Content

# Activity #3: Create an Item with Online Content

- Now you will have an opportunity to practice creating an item with online content on your own.
- Complete the steps for this activity on the next page.
- If you have any questions during the activity, send them to the instructor using the Chat feature.

| Notes: |  |  |  |
|--------|--|--|--|
|        |  |  |  |
|        |  |  |  |
|        |  |  |  |

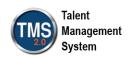

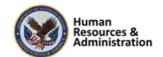

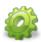

#### Activity #3: Create an Item with Online Content

- 1. Navigate to **Learning Activities** > **Items**.
- 2. Select the **Add New** link.
- 3. Select an **Item Type:** Department of Veteran Affairs (VA).
- 4. Ensure the **Auto Generate** box is checked.
- 5. Enter the **Security Domain ID**: TRAIN.
- 6. Select Add.
- 7. There are several required fields to address in the **Item Details** tab of the related area.
  - Title: Test
  - **Delivery Method**: Conference/Workshop
  - Source: AdobeConnect
  - Credit Hours: 0
  - Learning Hours: 4
  - **Description:** Sample Description (select the Translate icon to type description)
  - Contact's Email: jon.doe@va.gov
  - Assignment Type: Required (This is under the Assignments section)
- 8. Select **Save** in the Item Details tab.
- 9. Select the **Online Content** tab of the related area.
- 10. Select Add Content Object.
- 11. Enter or Search for the Content Object ID you created in the Content Object field.
- 12. Enter an **Object Title** which will be visible to users (Select to Start Content).
- 13. Select **OK**.
- 14. Select the **Settings** icon (gears), which opens the Completion tab.
- 15. Turn ON Add to History on Completion of All Content.
- 16. Select a Completion Status of VA-COMPLETE
- 17. Select the Course Progression tab.
- 18. Check the box for Complete Content in Sequence.

| Notes: | <br> |      | <br> |
|--------|------|------|------|
|        |      |      |      |
|        |      |      |      |
|        | <br> | <br> | <br> |

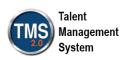

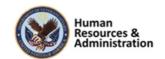

- 19. Select the Launch tab.
- 20. Turn ON Content is available for launch.
- 21. Select OK.
- 22. Select **Save** in the Online Content tab. **NOTE:** Once Online Content has been saved to the item record, the Other classification is updated to Online in the core area.

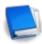

The Job Aid: Create Online Items is available in the VA TMS.

| Notes: | <br> |  | <br> |
|--------|------|--|------|
|        |      |  |      |
|        |      |  |      |
|        |      |  |      |

41

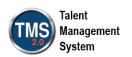

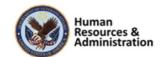

By selecting the Settings icon in the Online Content tab, administrators can

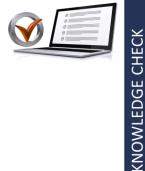

- a) assign content objects to items
- b) make online content available for launch
- c) filter a search for an item
- d) publish reports on items

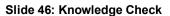

#### Instructor-Led Item with Online Content

- Instructor-Led Items with Online Content are typically a "blend" of Instructor-led and Web-based training
- The item's Agenda Template tab in the Related area includes one or more time slots which enable the item to be scheduled on a learning calendar
- The item's Online Content tab includes one or more content or assessments

Slide 47: Instructor-Led Item with Online Content

#### Knowledge Check

Answer the following question in the chat room.

By selecting the Settings icon in the Online Content tab, administrators can

- a) assign content objects to items
- b) make online content available for launch
- c) filter a search for an item
- d) publish reports on items

#### Instructor-Led Item with Online Content

Instructor-led items with online content are typically a "blend" of instructor-led and Web-based training. The item's **Agenda Template** tab in the Related area can include one or more time slots, which enables the item to be scheduled, and the item's **Online Content** tab includes one or more pieces of content or assessments.

| Notes: |                                           |             |  |
|--------|-------------------------------------------|-------------|--|
|        |                                           |             |  |
|        |                                           |             |  |
|        | <br>· · · · · · · · · · · · · · · · · · · | <del></del> |  |

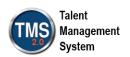

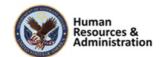

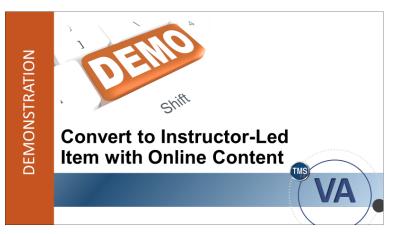

Slide 48: Demonstration: Convert to Instructor-Led Item with Online Content

#### Demonstration: Convert to Instructor-Led Item with Online Content

Now the instructor will demonstrate how to convert an online item to an instructorled item with online content.

| Notes: | <br> | <br> | <br> |
|--------|------|------|------|
|        |      |      |      |
|        |      |      |      |
|        |      |      |      |

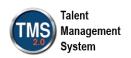

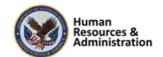

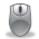

#### Demonstration: Convert to Instructor-Led Item with Online Content

#### To convert an online item into an instructor-led item with online content:

- 1. You should have the Online Item record that you created in Activity #3 open. **NOTE:** If you navigated away from the record, you can find it in Recents or search for it from Learning Activities > Items.
- 2. Navigate to the **Agenda Template** tab in the Related Area.
- 3. Select the **Add Time Slot** icon (plus sign):
  - Day: 1
  - Description: Orientation
  - Duration: 2
  - Location Type: Auditorium
- 4. Select Save.
- 5. Select the **Add Time Slot** icon (plus sign):
  - Day: 2
  - Description: Online Training
  - Duration: 2
- 6. Select **Save. NOTE:** Once a time slot has been added, the classification in the Core Area will change to Instructor-Led with Online Content.

#### To make an online item most restrictive:

- 1. Select the **Item Details** tab of the Related Area.
- 2. Scroll down to the Online Settings section. Change the "Unregistered User can Access Online Content" slider to **inactive**.
- 3. Select Save.
- 4. Select the **Online Content** tab in the Related Area.
- 5. Select the **Settings** icon (gears).
- 6. From the **Launch** tab, turn ON the "Content available only during specified time slot of a class" slider.
- 7. Select **OK**.

| Notes: |      |      |  |
|--------|------|------|--|
|        |      |      |  |
|        |      |      |  |
|        | <br> | <br> |  |

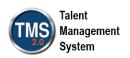

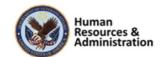

- 8. Select **Save** in the Online Content area.
- 9. Select the **Agenda Template** tab in the Related Area.
- 10. Select the Edit icon (pencil).
- 11. Check the box in the **Online Access** column for the Day 2 time slot.
- 12. Select **Save** in the Agenda Template area. **NOTE:** Now, this instructor-led item with online content is set to **most restrictive**, so users can only access online content during specific time slots.

| Notes: |  |  |  |
|--------|--|--|--|
|        |  |  |  |
|        |  |  |  |
|        |  |  |  |

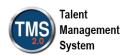

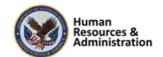

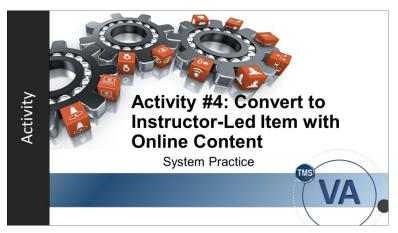

Slide 49: Activity #4: Convert to Instructor-Led Item with Online
Content

# Activity #4: Convert to Instructor-Led Item with Online Content

- Now you will have an opportunity to practice converting your online item into an instructor-led item with online content.
- Complete the steps for this activity on the next page.
- If you have any questions during the activity, send them to the instructor using the Chat feature.

| Notes:_ | <br> |  |  |
|---------|------|--|--|
|         |      |  |  |
|         |      |  |  |
|         |      |  |  |

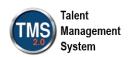

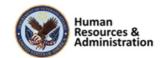

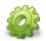

#### Activity #4: Convert to Instructor-Led Item with Online Content

#### To convert an online item into an instructor-led item with online content:

- 1. You should have the Online Item record that you created in Activity #3 open. **NOTE:** If you navigated away from the record, you can find it in Recents or search for it from Learning Activities > Items.
- 2. Navigate to the **Agenda Template** tab in the Related Area.
- 3. Select the Add Time Slot icon (plus sign):
  - Day: 1
  - Description: Orientation
  - Duration: 2
  - Location Type: Auditorium
- 4. Select Save.
- 5. Select the **Add Time Slot** icon (plus sign):
  - Day: **2**
  - Description: Online Training
  - Duration: 2
- 6. Select **Save. NOTE:** Once a time slot has been added, the classification in the Core Area will change to Instructor-Led with Online Content.

#### To make an online item most restrictive:

- 1. Select the **Item Details** tab of the Related Area.
- 2. Scroll down to the Online Settings section. Change the "Unregistered User can Access Online Content" slider to **inactive**.
- 3. Select Save.
- 4. Select the **Online Content** tab in the Related Area.
- 5. Select the **Settings** icon (gears).
- 6. From the **Launch** tab, turn ON the "Content available only during specified time slot of a class" slider.
- 7. Select **OK**.

| Notes: | <br> | <u> </u> |
|--------|------|----------|
|        |      |          |
|        | <br> |          |
|        |      |          |
|        |      |          |

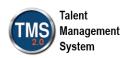

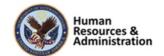

- 8. Select **Save** in the Online Content area.
- 9. Select the **Agenda Template** tab in the Related Area.
- 10. Select the Edit icon (pencil).
- 11. Check the box in the **Online Access** column for the Day 2 time slot.
- 12. Select **Save** in the Agenda Template area. **NOTE:** Now, this instructor-led item with online content is set to **most restrictive**, so users can only access online content during specific time slots.

| Notes: | <br> | <br> | <br> |
|--------|------|------|------|
|        |      |      |      |
|        |      |      |      |
|        |      |      |      |

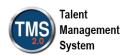

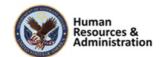

An item has a \_\_\_\_ classification by default until time slots or online content is added.

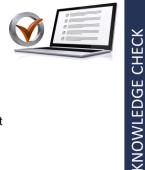

- a) Instructor-Led
- b) Online
- c) Instructor-Led with Online Content
- d) Other

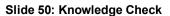

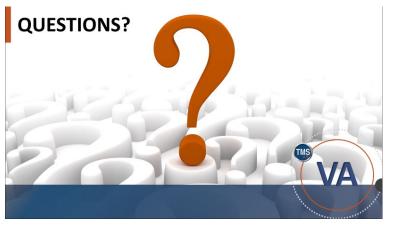

Slide 51: Questions?

#### Knowledge Check

Answer the following question using the chat feature.

An item has a \_\_\_ classification by default until time slots or online content is added.

- a) Instructor-Led
- b) Online
- c) Instructor-Led with Online Content
- d) Other

#### Questions?

If you have any questions about the material covered so far, please ask them using the chat feature at this time.

| Notes:_ |  |  |  |
|---------|--|--|--|
|         |  |  |  |
|         |  |  |  |
|         |  |  |  |

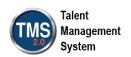

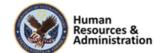

#### 2.5 Lesson 4: Assessments Tool

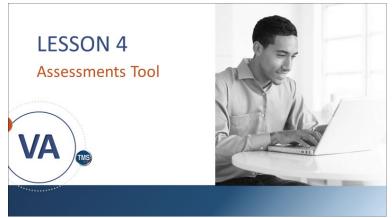

Slide 52: Lesson 4: Assessments Tool

#### Lesson 4: Assessments Tool

The goal of this lesson is to establish a general understanding of the concepts and terminology associated with online exams and quizzes created with the Assessments tool.

#### LESSON OBJECTIVES

After completing this session, you will be able to:

- Understand and use the Assessments tool
- Create an exam/quiz
- · Add questions and variants
- · Associate assessments to items
- Configure assessments
- · Run related reports

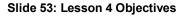

#### Lesson 4 Objectives

After completing this lesson, you will be able to:

- Understand and use the Assessments tool
- Create an exam/quiz
- Add questions and variants
- Associate assessments to items
- Configure assessments
- Run related reports

| Notes: | <br> | <br> |
|--------|------|------|
|        |      |      |
|        |      |      |
|        |      |      |

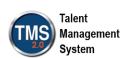

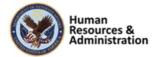

#### **Online Assessments Overview**

The Assessments tool allows you to:

- Create an exam/quiz
- Associate questions (new or existing) to an online assessment
- Enable users the ability to launch the assessment from their My Learning
- Track users' scores
- Provide users the ability to review the questions they missed or all the questions

Slide 54: Online Assessments Overview

#### **Assessment Process Flow**

- 1. Identify and create objectives (optional, but needed for question pooling on exams)
- 2. Create a new assessment
- 3. Add questions to the assessment
- 4. Configure the assessment
- 5. Add the assessment to an item
- 6. Define online settings for the item
- 7. Test the item and exam in the user interface

Slide 55: Assessment Process Flow

#### Online Assessments Overview

The Assessments tool allows you to create online exams or quizzes within the VA TMS. When an exam is associated with an item, users can launch it from their My Learning, and upon successful completion of the exam, receive credit for that item.

When enabled, users can review the questions they missed on the exam, or they can be given access to review all questions. The user's score is only available to administrators unless it is made available through a custom report once a user exits the exam. Users and managers can view the item completion status but cannot see the score as part of the user's history record.

The VA TMS allows administrators to specify system behaviors and rules for recording users' completion and performance on exams.

#### Assessment Process Flow

This slide describes the assessment process flow and all the steps associated with it. When executed properly, this process allows users to successfully access and complete exams associated with items in TMS 2.0.

- 1. Identify and create objectives (optional, but needed for question pooling on exams)
- 2. Create a new assessment
- 3. Add questions to the assessment
- 4. Configure the assessment
- 5. Add the assessment to an item
- 6. Define the online settings for the item
- 7. Test the item and exam in the user interface

| Notes: |      | <br> | <br>            |
|--------|------|------|-----------------|
|        |      |      |                 |
|        |      |      |                 |
|        |      |      |                 |
|        | <br> | <br> | <br><del></del> |

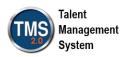

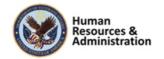

#### Quizzes and Exams

#### Quiz:

- · Lightweight, does not require centralized management of questions
- Questions must be created for each new guiz
- · Quizzes have fewer available settings than exams

#### Exam:

- · Formal assessment that allows advanced features such as:
- · Randomization of questions
- Using question pools and question variants
- Versions and user responses are both trackable and reportable

Slide 56: Quizzes and Exams

#### **Content Menu**

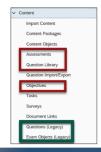

- Topics related to questions and assessments in TMS 2.0 (Question Library, Assessments, Objectives) are located within the Content tab on the Main Menu.
- The Questions and Exam Objects tabs allow you to search for questions and exams created in legacy TMS.

Slide 57: Content Menu

#### Quizzes and Exams

A **quiz** is an assessment that does not require question and answer tracking. Quizzes have fewer options than exams, and questions must be created within the quiz.

Think of quizzes as more Knowledge Checks than a formal exam.

An **exam** is a formal assessment that allows advanced features such as using question pools and question variants (more than one version of a question). Exam versions and user responses are both trackable and reportable.

Exams are formal and may be used for content object completion.

#### Content Menu

Topics related to questions and assessments in TMS 2.0 (Question Library, Assessments, Objectives) are located within the Content tab on the Main Menu.

The **Questions** and **Exam Objects** tabs allow you to search for questions and exams created in the legacy TMS. **Note:** questions and exams in legacy TMS are for read-only purposes and may not be edited in TMS 2.0.

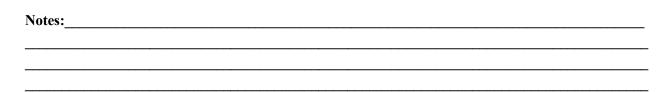

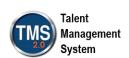

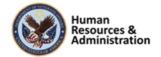

Creating a New Assessment

The VA TMS 2.0 has an upgraded guiz and

When you elect to add a new assessment,

you are prompted to choose between

creating a quiz or an exam.

exam feature, which can be accessed through the Assessment tab. You may search for existing assessments or add new

Session 2 of 4

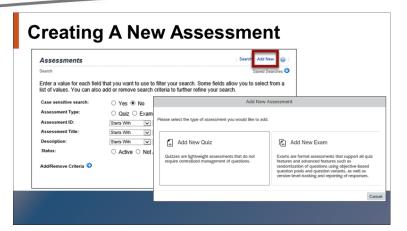

Slide 58: Creating A New Assessment

# Adding Questions

Questions can be created within the Assessments tool (shown on slide) or added from the Question Library.

When creating a question, you must enter a Question ID, Question Type, Points worth, Locale, and a Security Domain. Objectives may also be added if you wish to associate the question with an objective.

As of the most recent TMS update, Ouestion IDs are allotted a 100-character maximum (the same maximum for questions created in the Plateau Question Editor).

#### Question Types

To continue creating an exam, you must start with the questions. There are five (5) types of questions that can be added to an assessment:

- True or False: A statement question with a True or False answer.
- **Single Answer**: A question that has multiple answer options, but only one is correct.

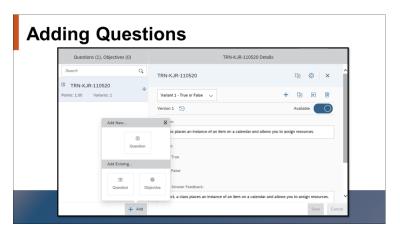

Slide 59: Adding Questions

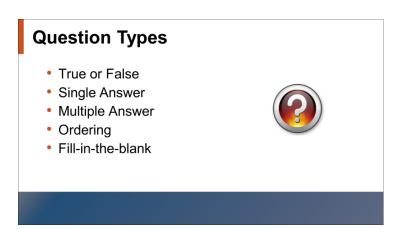

Slide 60: Question Types

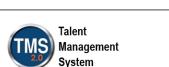

Notes:

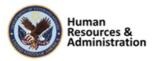

- Multiple Answer: A question with multiple answers where more than one answer choice may be correct.
- Ordering: This question type provides the user the opportunity to place answer choices in a correct order.
- **Fill-in-the-blank**: This question type requires the user to provide the correct missing word or phrases from a sentence.

# 

Slide 61: Question Library

#### Question Library

The Question Library will contain questions created using the Assessments tool. Questions already existing in the Question Library may be added to exams. However, existing questions may not be added to quizzes using this tool.

#### **Objectives and Question Pools**

- To incorporate question pools into an exam, you can add pre-existing objectives
- Objectives must be created via the Content
   Objectives menu option
- In order to pull data in reports, you must associate objectives to your questions.

#### Objectives and Question Pools

To incorporate question pools into an exam, you can add pre-existing objectives (Objectives may be added to exams only, not quizzes).

Or you may elect to recreate an objective to use with the new question(s). Objectives must first be created via the Content > Objectives menu option.

| Slide 62: | Objectives | and C | Question  | Pool |
|-----------|------------|-------|-----------|------|
| Ollao oz. |            | unu u | Kacciicii |      |

| Notes: |  |  |
|--------|--|--|
|        |  |  |
|        |  |  |
|        |  |  |

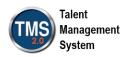

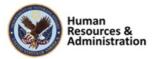

#### **Variants**

- A variant is a different way to ask the same question.
- All questions have at least one variant, and each variant of a question can use a different question type.
- All variants share the same Question ID.

Slide 63: Variants

#### **Global and Localized Settings**

From the Assessment overview, navigate to **Menu > Settings:** 

- An assessment's Global Settings allow an admin to adjust the number of attempts allowed, passing percentage, and assessment behavior, such as whether the assessment is free-form or sequential.
- An assessment's Local Settings allow an admin to create a welcome message and messages for success or failure.

Slide 64: Global and Localized Settings

#### **Variants**

Once a question is created in an exam, you can create variants of that question. Each question created in an exam is the first variant. Additional variants may be created to ask a user another version of the same question.

All exam questions have one or more variants, and each variant of a question may be created using a different question type.

Use the Add Variant option of the Question edit page to create a new variant.

While each is a separate variant, all variants share the same question name.

It is important to note that quizzes do not use variants.

In the Question editing interface, there is a dropdown menu to select which variant will be visible during the exam. An exam will only display one variant of a question when it is completed by a user.

#### Global and Localized Settings

An assessment's Global Settings allow an admin to adjust the number of attempts allowed, pass percentage, and assessment behavior, such as whether the assessment is free-flow or sequential.

An assessment's Local Settings allow an admin to create a welcome message and messages for success or failure.

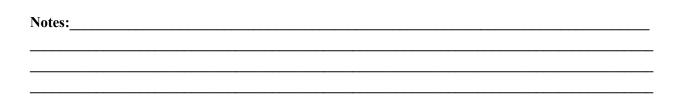

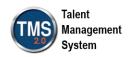

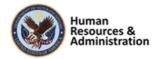

Creating an Assessment VA

Slide 65: Demonstration: Creating an Assessment

Session 2 of 4

**Demonstration: Creating an Assessment**Now the instructor will demonstrate how to create an assessment.

| Notes: | <br> | <br> | <br> |
|--------|------|------|------|
|        |      |      |      |
|        |      |      |      |
|        | <br> |      |      |

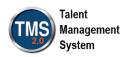

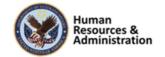

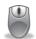

#### Demonstration: Creating an Assessment

#### To create a new quiz or exam:

- 1. Navigate to **Content > Assessments**. The Assessments search screen displays.
- 2. Select the Add New link.
- 3. Select Add New Exam.
- 4. Enter the Exam ID, Exam Name, Description (optional), Primary Locale, and Security Domain.
- 5. Ensure the **Active** slider is set to **Yes**. (Note: you can leave the slider to **No** if you wish to wait until the exam is completed before activating it.)
- 6. Select Create.

#### Adding Questions to an Assessment:

- 1. From the Exam Overview page, select **Menu > Questions**.
- 2. From the Questions Details section, select the **Single Answer** button to create a new multiple-choice question with one correct answer. The **Create Question** window appears.
- 3. Enter a Question ID.
- 4. (Optional) Adjust the number of **Points** for this question.
- 5. Ensure the **Locale** is set to English.
- 6. (Optional) Enter a question **Description**.
- 7. Select the appropriate **Security Domain** (TRAIN). **NOTE:** The **Objective** is not editable, and the question defaults to **Active**.
- 8. Select the **Create** button.

#### The Question Details page is displayed:

- 1. Review the icons available at the top of the page. These include; Copy Question, Settings, Remove Question, Add Variant, Copy Variant, Preview Question, and Delete Variant.
- 2. Now let's create the question: enter your question in the text box.
- 3. Enter your correct answer in the text box that has the radio button selected
- 4. Enter your distractors in the remaining text boxes. **NOTE:** The default for the single answer question type is one correct answer and three distractors. If you would like to add additional distractors, use the **+Add Answer** button or use the Trashcan icon to remove any unwanted distractors.

| Notes: | <br> | <br> | <br> |
|--------|------|------|------|
|        |      |      |      |
|        | <br> | <br> | <br> |
|        | <br> |      | <br> |
|        |      |      |      |

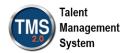

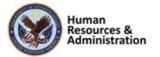

- 5. Ensure the **Randomize Answers** slide button is activated to randomize the order in which answers will display on the exam. **NOTE:** Feedback can be customized. The system default for **Correct Answer Feedback** is Correct. For **Incorrect Answer Feedback**, it is Incorrect. You can edit the feedback as desired by typing your new feedback in the text boxes.
- 6. Select **Save** to complete the process and add a new question. **NOTE:** To add another question, use the + **Add** button on the Questions/Objectives panel.

#### Add a variant for the question:

- 1. Select **Add Variant** in the question workspace. A new variant is added to the list, and the workspace is ready for you to enter your question variant.
- 2. Select a new question type of **True/False**, and enter the body of the question.
- 3. Select **Save** to save the question variant.
- 4. If necessary, activate the **Available** slider to make the variant available and active.
- 5. Choose **Preview Question** to preview the variant.

#### **Configure Global Settings:**

- 1. Select Menu > Settings.
- 2. Select the **Exam Type** from the drop-down list under Exam Behavior. The options are Sequential or Free-form.
- 3. Select **Show feedback only** from the **Feedback Display** drop-down.
- 4. Enter the number 3 in the **Exam Attempts Limit** window.
- 5. Leave the **Display Points to User** slide button set to **No**.
- 6. Set the Randomize Questions slide button to Yes.
- 7. Set the **Resumable** slide button to **Yes**. **NOTE:** If you leave it set to No, then you can set a Time Duration in the displayed field.
- 8. Set the **Results Summary** slide button to **Yes** in the Post Exam Behavior section.
- 9. Set the **Results Detail** slide button **Yes**.
- 10. Set the **Allow Exam Review** slide button to **Yes**.
- 11. Input 70% in the **Passing Percentage** field.
- 12. Place a checkmark in the **On Passing** checkbox for the **Lock exam.**
- 13. Place a checkmark in the **On Passing** checkbox for the **Lock and Exit Item.**
- 14. Place a checkmark in the **On Passing** checkbox for the **Set Flags for Passed Objectives**.
- 15. Select the Save button.

| Notes: | <br> | <br> |
|--------|------|------|
|        |      |      |
|        |      |      |
|        |      | <br> |

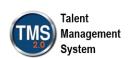

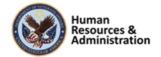

#### **Configure Localized Settings:**

- 1. Input a customized message in the Additional information on welcome page field.
- 2. Input a customized message in the Success field.
- 3. Input a customized message in the Failure field.
- 4. Select the Save button.

#### **Preview and Publish the Assessment:**

- 1. Select Menu > Exam Overview.
- 2. Select the **Preview** button.
- 3. Review the exam to ensure that the welcome instructions, questions, and answers are displayed properly.
- 4. Activate the **Published** slide button to publish the exam.
- 5. Select **Yes** in the pop-up window to continue.

| Notes: | <br> | <br> |  |
|--------|------|------|--|
|        |      |      |  |
|        |      |      |  |
|        | <br> | <br> |  |

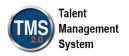

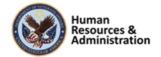

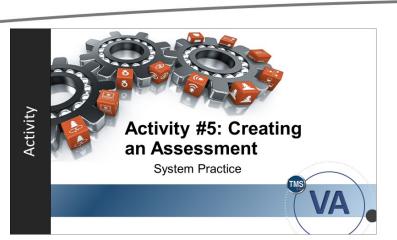

Slide 66: Activity #5: Creating an Assessment

#### Activity #5: Creating an Assessment

- Now you will have an opportunity to practice creating a new assessment in TMS 2.0.
- Complete the steps for Activity #5 on the next page.
- If you have any questions during the activity, send them to the instructor using the Chat feature.

| Notes:_ |  |  |  |
|---------|--|--|--|
|         |  |  |  |
|         |  |  |  |
|         |  |  |  |

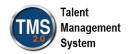

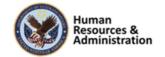

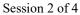

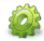

#### Activity #5: Creating an Assessment

#### To create a new exam:

- 1. Navigate to Content > Assessments.
- 2. Select the Add New link.
- 3. Choose the Add New Exam option.
- 4. Enter the Exam ID (TRA-your initials-today's date), Exam Name (Test), Description (optional), Primary Locale, and Security Domain (TRAIN).
- 5. Ensure the **Active** slider is set to **Yes**.
- 6. Select Create.

#### Adding Questions to an Assessment

- 1. From the Exam Overview page, select Menu > Questions.
- 2. From the Questions Details section, select the **Single Answer** button to create a new multiple-choice question with one correct answer. The **Create Question** window appears.
- 3. Enter a Question ID.
- 4. (Optional) Adjust the number of **Points** for this question.
- 5. Ensure the **Locale** is set to English.
- 6. (Optional) Enter a question **Description**.
- 7. Select the appropriate **Security Domain** (TRAIN). **NOTE:** The **Objective** is not editable, and the question defaults to **Active**.
- 8. Select the Create button.

#### The Question Details page is displayed:

- 1. Review the icons available at the top of the page. These include; Copy Question, Settings, Remove Question, Add Variant, Copy Variant, Preview Question, and Delete Variant.
- 2. Now let's create the question: enter your question in the text box.
- 3. Enter your correct answer in the text box that has the radio button selected
- 4. Enter your distractors in the remaining text boxes. **NOTE:** The default for the single answer question type is one correct answer and three distractors. If you would like to add additional distractors, use the **+Add Answer** button or use the Trashcan icon to remove any unwanted distractors.

| Notes: | <br> |  |
|--------|------|--|
|        |      |  |
|        |      |  |
|        | <br> |  |

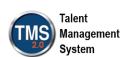

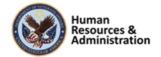

- 5. Ensure the Randomize Answers slide button is activated to randomize the order in which answers will display on the exam. NOTE: Feedback can be customized. The system default for Correct Answer Feedback is Correct. For Incorrect Answer Feedback, it is Incorrect. You can edit the feedback as desired by typing your new feedback in the text boxes.
- 6. Select **Save** to complete the process and add a new question. **NOTE:** To add another question, use the + **Add** button on the Questions/Objectives panel.

#### Add a variant for the question:

- 1. Select **Add Variant** in the question workspace. A new variant is added to the list, and the workspace is ready for you to enter your question variant.
- 2. Select a new question type of **True/False**, and enter the body of the question.
- 3. If necessary, activate the **Available** slider to make the variant available and active.
- 4. Select **Save** to save the question variant.
- 5. Choose **Preview Question** to preview the variant.

#### **Configure Global Settings:**

- 1. Select Menu > Settings.
- 2. Select the **Exam Type** from the drop-down list under Exam Behavior. The options are Sequential or Free-form.
- 3. Select **Show feedback only** from the **Feedback Display** drop-down.
- 4. Enter the number 3 in the **Exam Attempts Limit** window.
- 5. Leave the **Display Points to User** slide button set to **No**.
- 6. Set the Randomize Questions slide button to Yes.
- 7. Set the **Resumable** slide button to **Yes**. **NOTE:** If you leave it set to No, then you can set a Time Duration in the displayed field.
- 8. Set the **Results Summary** slide button to **Yes** under Post Exam Behavior.
- 9. Set the **Results Detail** slide button **Yes**.
- 10. Set the **Allow Exam Review** slide button to **Yes**.
- 11. Input 70% in the **Passing Percentage** field.
- 12. Place a checkmark in the **On Passing** checkbox for the **Lock exam.**
- 13. Place a checkmark in the **On Passing** checkbox for the **Lock and Exit Item.**
- 14. Place a checkmark in the **On Passing** checkbox for the **Set Flags for Passed Objectives**.
- 15. Select the **Save** button.

| Notes: |      |  |
|--------|------|--|
|        |      |  |
|        |      |  |
|        | <br> |  |

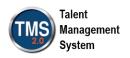

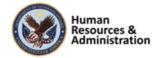

#### **Configure Localized Settings:**

- 1. Input a customized message in the Additional information on welcome page field.
- 2. Input a customized message in the Success field.
- 3. Input a customized message in the Failure field.
- 4. Select the Save button.

#### **Preview and Publish the Assessment:**

- 1. Select Menu > Exam Overview.
- 2. Select the **Preview** button.
- 3. Review the exam to ensure that the welcome instructions, questions, and answers are displayed properly.
- 4. Activate the **Published** slide button to publish the exam.
- 5. Select **Yes** in the pop-up window to continue.

| Notes: |      | <br> | <br> |
|--------|------|------|------|
|        |      |      |      |
|        |      |      |      |
|        |      |      |      |
|        | <br> | <br> | <br> |

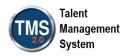

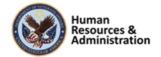

# When pooling exam questions, you need to identify and create \_\_\_\_

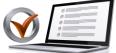

- a) Content Object
- b) Objectives
- c) Content Package
- d) Variants

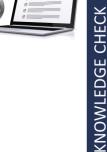

#### Slide 67: Knowledge Check

Which assessment type allows you to bring in preexisting questions from the Question Library?

- a) Quiz
- b) Exam

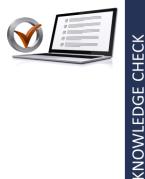

Slide 68: Knowledge Check

Variants have different question IDs from their parent questions.

- a) True
- b) False

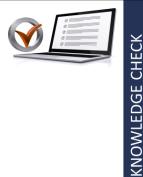

Slide 69: Knowledge Check

#### Knowledge Check

Answer the following questions using the chat feature.

When pooling exam questions, you need to identify and create .

- a) Content Object
- b) Objectives
- c) Content Package
- d) Variants

#### Knowledge Check

Answer the following questions using the chat feature.

Which assessment type allows you to add pre-existing questions from the Question Library?

- a) Quiz
- b) Exam

#### Knowledge Check

Variants have different question IDs from their parent questions.

- a) True
- b) False

| Notes: |  |  |
|--------|--|--|
|        |  |  |
|        |  |  |
|        |  |  |

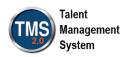

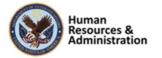

#### Associate an Assessment to an Item

An assessment cannot be directly assigned to users. Instead, it must be associated to an item that a user can access from their Assigned Items.

#### Slide 70: Associate an Assessment to an Item

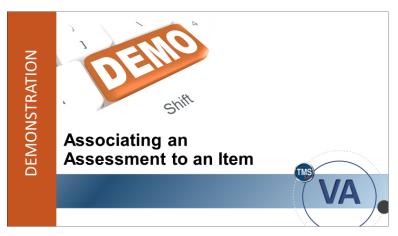

Slide 71: Demonstration: Associating an Assessment to an Item

Session 2 of 4

## Associate an Assessment to Existing Item

An assessment cannot be directly assigned to users. Rather, it must be associated to an item that a user can access from their My Learning.

To make the assessment(s) available, it must be added to the item's online content.

# Demonstration: Associating an Assessment to an item

Now the instructor will demonstrate how to associate an assessment to an item.

| Notes: |  |  |
|--------|--|--|
|        |  |  |
|        |  |  |
|        |  |  |

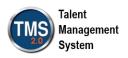

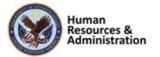

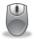

Demonstration: Associating an Assessment to an Item

- 1. Navigate to a previously created item. You can find your item by quickly by selecting it from Recents.
- 2. Select the **Online Content** tab in the **Related** area.
- 3. Select the **More** icon (...) for the Root Content Type, then select **Add Assessment** from the drop-down menu.
- 4. Enter or search for your Exam ID in the **Assessment** field.
- 5. Name the **Assessment Title**.
- 6. Select **OK** to add the assessment to the item.
- 7. In the Online Content area, select **Save**.
- 8. Within the Online Content tab, select the **Settings** icon (gears).
- 9. Select the Launch tab.
- 10. Check the box to "Lock Other Content When in Progress" next to Exam Content Type.
- 11. Select **OK**.
- 12. Select **Save** in the Online Content area.

| Notes: | <br>                                  | <br> |  |
|--------|---------------------------------------|------|--|
|        |                                       |      |  |
|        |                                       |      |  |
|        | · · · · · · · · · · · · · · · · · · · |      |  |

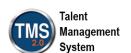

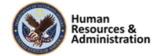

Assessment to an Item

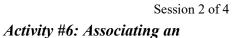

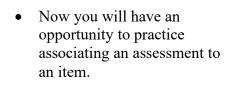

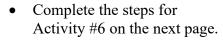

• If you have any questions during the activity, send them to the instructor using the Chat feature.

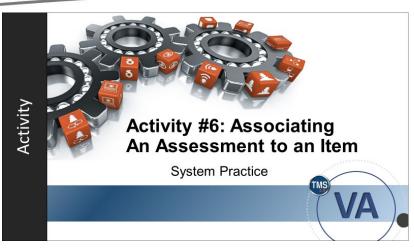

Slide 72: Activity #6: Associating an Assessment to an Item

| Notes: | <br> | <br> |  |
|--------|------|------|--|
|        |      |      |  |
|        |      |      |  |
|        |      |      |  |

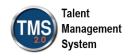

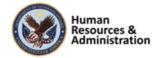

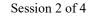

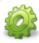

#### Activity #6: Associating an Assessment to an Item

- 1. Navigate to a previously created item. You can find your item by quickly by selecting it from Recents.
- 2. Select the **Online Content** tab in the **Related** area.
- 3. Select the **More** icon (...) for the Root Content Type, then select **Add Assessment** from the drop-down menu.
- 4. Enter or search for your Exam ID in the **Assessment** field.
- 5. Name the Assessment Title.
- 6. Select **OK** to add the assessment to the item.
- 7. In the Online Content area, select **Save**.
- 8. Within the Online Content tab, select the **Settings** icon (gears).
- 9. Select the Launch tab.
- 10. Check the box to "Lock Other Content When in Progress" next to the Exam Content Type.
- 11. Select OK.
- 12. Select Save in the Online Content area.

| Notes: | <br>                                      | <br> |
|--------|-------------------------------------------|------|
|        |                                           |      |
|        |                                           |      |
|        | <br>· · · · · · · · · · · · · · · · · · · |      |

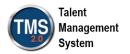

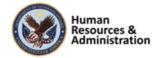

#### **Related Reports**

- Exam Item Analysis
- User Exam Data

Slide 73: Related Reports

An assessment can be directly assigned to users.

- a) True
- b) False

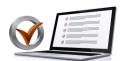

KNOWLEDGE CHECK

Slide 74: Knowledge Check

#### **Related Reports**

There are several reports in the VA TMS that relate to topics presented in this module. They include:

- Exam Item Analysis: This report returns the questions that were associated with an exam at run time. Exams can be randomized; their questions drawn from a pool. The report accounts for randomization and pools.
- User Exam Data: This Report returns (for all selected users, exams, and surveys) the details of users' performance on exams and surveys, including external exams.

#### Knowledge Check

Answer the following questions using the chat feature.

An assessment can be directly assigned to users.

- a) True
- b) False

| Notes:_ | <br> |  | <br> |
|---------|------|--|------|
|         |      |  |      |
|         |      |  |      |
|         |      |  |      |

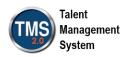

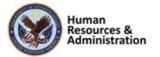

#### Questions?

If you have any questions, please send them through the chat room at this time.

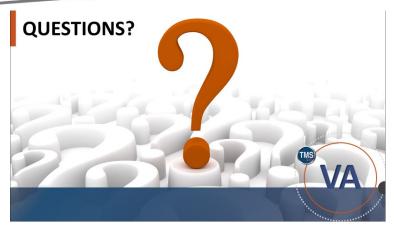

Slide 75: Questions?

#### **SESSION SUMMARY**

In this session, you learned how to:

- Define online content terminology
- Add and edit content objects and packages
- Create online items and instructor-led items with online content
- · Add content objects to an item
- · Create an assessment and associate it to an item

Slide 76: Session Summary

#### **SESSION 3 PREVIEW**

- Lesson 1: The Evaluation Process
- · Lesson 2: Course Feedback
- · Lesson 3: Adding Pre- and Post-Tests
- · Lesson 4: Follow-Up Surveys
- Lesson 5: User Survey Completion
- · Lesson 6: Evaluation Reports

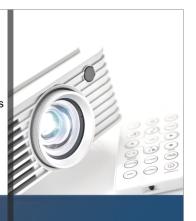

Slide 77: Session 3 Preview

#### Session Summary:

In this session, you learned how to:

- Define online content terminology
- Add and edit content objects
- Create online items and instructor-led items with online content
- Add content objects to an item
- Create an assessment and associate it to an item

#### Session 3 Preview

In the next session, you will learn the following lessons.

- The Evaluation Process
- Course Feedback
- Adding Pre- and Post- Tests
- Follow-Up Surveys
- User Survey Completion
- Evaluation Reports

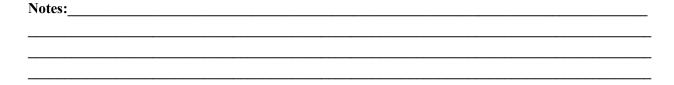

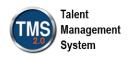

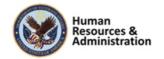

#### **Additional Resources**

• TMS Resource Site: https://www.hcsc.va.gov/

Job Aids

· Participant Guides for each session

• TMS Administrators Community of Practice (COP)

• For more information: VATMSCoP@va.gov

· Help Desk

1-855-673-4357

• Dr. Bashshar: Clarence.Bashshar@va.gov

Slide 78: Additional Resources

#### Additional Resources

Here are some additional TMS resources to use if needed.

- TMS Resource Site: https://www.hcsc.va.gov/
- TMS Administrators
   Community of Practice (COP):
   VATMSCoP@va.gov

• Help Desk: 1-855-673-4357

Clarence.Bashshar@va.gov

Note: Once you receive your admin roles for the TMS Production
Environment, you will be able to log in to TRAIN with your regular TMS credentials and maintain the same roles. This can be very helpful in case you need to test anything before you create it or work with it in the live TMS. However, these roles will only be available after a TRAIN refresh is conducted. If you need your roles in TRAIN prior to the refresh, contact your Domain Manager to have those roles added.

| Notes: |  |  |
|--------|--|--|
|        |  |  |
|        |  |  |
|        |  |  |

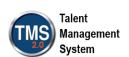

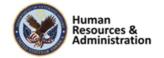

### 3.0 Appendix

#### 3.1 Appendix A: VA TMS Key Terms

| Term           | Definition                                                                                                    |  |  |  |
|----------------|----------------------------------------------------------------------------------------------------|--|--|--|
| Administrator  | An administrator is a person that has been granted special privileges for and an account in the Admin URL of the VA TMS. While we use the same Admin ID for these administrative accounts as was used for the User ID on the User URL, the two accounts are not connected in any way.                                                                                                    |  |  |  |
| Assessment     | An Assessment is a portion of an online item that contains an examination or quiz. One or more assessments can be included in an online item, so that a single online item may be composed of several assessments. Assessments may be grouped, along with content objects, into one or more groups (called folders) within the same online item. Exams are a critical way to measure users' completion of learning content. |  |  |  |
| Content Object | Content objects are hyperlinks that point to online content that resides on a website outside of the TMS. They are the building blocks of online Items. Most of the material in the TMS is delivered to the user via a content object.                                                                                                    |  |  |  |
| Curricula      | Curricula are building blocks for managing learning activities. Curricula                                                                                                    |  |  |  |
|                | allow groupings of all number of learning requirements together into one                                                                                                    |  |  |  |
|                | unit and track the completion of that required learning as a unit.                                                                                                    |  |  |  |
|                | Based on the learning history of the user, a curriculum shall have one of two statuses:                                                                                                    |  |  |  |
|                | Complete: indicating that all of the Items and sub-curricula of the                                                                                                    |  |  |  |
|                | Curriculum have been completed in the required by date has not been exceeded.                                                                                                    |  |  |  |
|                | Incomplete: indicating that either one or more Items in this                                                                                                    |  |  |  |
|                | curriculum, or one of its sub-curricula, have not been completed                                                                                                    |  |  |  |
|                | and the required by date has been exceeded.                                                                                                    |  |  |  |
|                | Each item within a curriculum shall have either no retraining interval                                                                                                    |  |  |  |
|                | associated with it (indicating that retraining on this item is not required) or                                                                                                    |  |  |  |
|                | shall have a number of days in the retraining interval, indicating a periodic                                                                                                    |  |  |  |
|                | retraining need for that particular Item.                                                                                                    |  |  |  |

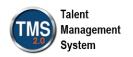

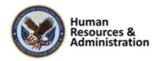

|  | of 4 |
|--|------|
|  |      |
|  |      |

| Term                 | Definition Definition                                                            |
|----------------------|----------------------------------------------------------------------------------|
|                      | An Item can also be optional, which means that the completion status on          |
|                      | an optional item may not affect the curriculum status of the User.               |
| Custom               | Custom reports allow VA to create customized reports specific to VA. The         |
| Reports              | reports the VA develops are then easily run in the TMS.                          |
| Days                 | Number of days remaining before the expiration of the required-by date for       |
| Remaining            | completing a specific item.                                                      |
| Delivery             | The instructional method used to deliver learning. Examples might include        |
| Method               | instructor-led training, computer-based training, on-the-job training, and       |
|                      | self-study. However, delivery methods are defined by the VA to suit our          |
|                      | specific needs. The creation and assignment of delivery methods also helps       |
|                      | to speed up searches and queries.                                                |
| Document             | Any type of media (manual, regulation, etc.) for which a record has been         |
|                      | created, enabling it to be tracked by the TMS Administration. Documents          |
|                      | are associated to Items, to curricula, and/or to tasks.                          |
| <b>Document Type</b> | Document types are categories the VA has set up for the printed materials        |
|                      | used in training documents, based upon VA needs. The assignment of               |
|                      | document types helps to speed up searches and queries. VA TMS provides           |
|                      | the capability to associate documents such as regulations, policy/procedure      |
|                      | documents, and reference materials with an Item. The Document Type               |
|                      | field contains categories that allow all documents to be grouped into            |
|                      | logical areas. VA will also use the <b>Documents</b> tab to attach hyperlinks to |
|                      | course detail information for some Items. The list of Document Types for         |
|                      | the VA TMS is:                                                                   |

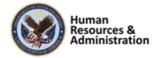

| Term                  | Definition Session 2 of 4                                                                                                    |
|-----------------------|----------------------------------------------------------------------------------------------------|
|                       | Description: Specific VA Learning library document containing additional information                                                                       |
|                       | Link to Web: Hyperlink to supportive website                                                                                                    |
|                       | Link to Conference Site: Hyperlink to conference website                                                                                                   |
|                       | Link to Evaluation and Certificate: Hyperlink to website containing online evaluation and certificate                                                      |
|                       | Link to Registration: Hyperlink registration website or form                                                                                               |
|                       | Pocketcard: An electronic document of a pocketcard which typically contain reference information and are usually small.                                    |
|                       | Brochure: Document containing specific accreditation information and program information                                                                   |
|                       | Registration: Registration information and/or form                                                                                                    |
|                       | Announcement/Flyer: Promotional Material                                                                                                    |
|                       | • Instructions for Travelers: Specific travel information for travelers                                                                                    |
|                       | <ul> <li>Instructions for Use: Implementation, information comma and<br/>suggestions for local use</li> </ul>                                              |
|                       | Handout: Handouts that support the educational opportunity                                                                                                 |
|                       | Policy/Regulation: VA policy or regulation                                                                                                    |
|                       | Scantron Instructions: Instructions for completing Scantron form                                                                                           |
|                       | Ordering Instructions                                                                                                    |
|                       | <ul> <li>Evaluation Guide: Detailed information on how to evaluate<br/>program and can also include evaluation questions for scantron<br/>form.</li> </ul> |
| <b>Effective Date</b> | The effective date is the date when a new or revised Item will be used for                                                                                 |
|                       | the calculation of item completion statuses and curriculum statuses. It is set                                                                             |
|                       | as part of the Item record that will be included in a curriculum; the default                                                                              |
|                       | date is the current date; but a future date may be set so that a User's curriculum status does not change to "incomplete" when the item is added.          |

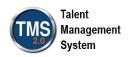

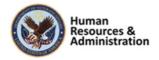

|         | _ | ~ .          |
|---------|---|--------------|
| Session | 2 | $\alpha f A$ |
|         |   |              |

|               | Session 2 of 4                                                                   |
|---------------|----------------------------------------------------------------------------------|
| Term          | Definition                                                                       |
|               | By making the effective date a future date, a "grace period" is allowed for      |
|               | users to complete the new Item in the time allotted, without affecting their     |
|               | "complete" curriculum status. During the grace period before the effective       |
|               | day, the Item appears on the learning plans of all users to whom the             |
|               | curriculum has been a sign.                                                      |
| Facility      | A facility is a grouping of training locations. Facilities maybe buildings,      |
|               | plants, branch locations, or some other way that makes sense for the VA to       |
|               | group locations.                                                                 |
| Manager       | A manager is a user that has been designated to oversee another user's           |
|               | learning. A manager has the ability to log in to the TMS user access on          |
|               | behalf of their direct reports, and to view their direct reports' learning       |
|               | information and assign learning to them. They can also record learning           |
|               | events for their users.                                                          |
| Reserved Seat | A reserved seat is a reservation made by an organization for registrations       |
|               | in a class. Names of specific users may not be available when the                |
|               | organization acquires reserved seats, but at some point, names of users          |
|               | who belong to the organization that acquired the reserved seats can be           |
|               | supplied. Reserved seat requests are recorded using the <b>Seat Reservations</b> |
|               | tab in the class record or by using the Registration Assistant tool in the       |
|               | user record.                                                                     |
| Security      | The VA TMS is organized in accordance with the current VA                        |
| Domain        | organizational chart. For example, each VACO staff and program office,           |
|               | VHA VAMC, VHA VISN, VBA regional office, NCA MSN is a separate                   |
|               | entity in the TMS called a "security domain." In VA TMS, security                |
|               | domains are used to manage users, administrators, courses (Items),               |
|               | libraries, facilities and locations.                                             |

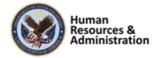

| Ses |  |  |  |
|-----|--|--|--|
|     |  |  |  |
|     |  |  |  |

| _           | Session 2 of 4                                                                       |
|-------------|--------------------------------------------------------------------------------------|
| Term        | Definition                                                                           |
|             | Currently, there are over 300 security domains in VA TMS, grouped in                 |
|             | accordance with the VA organizational chart. Within VACO, there are                  |
|             | several security domains, each of which is a training management unit in             |
|             | the VA TMS.                                                                          |
| Time Slots  | Unit of division of a course offering based on duration that facilitates             |
|             | variable resource scheduling. For example, a 40-hour course can be                   |
|             | scheduled in any of the following ways:                                              |
|             | Divide it into five 8-hour time slots, scheduled one time slot per                   |
|             | day for five days                                                                    |
|             | <ul> <li>Divided into ten 4-hour time slots, scheduled two time slots per</li> </ul> |
|             | day for five days, or into four 10-hour time slots, scheduled one per                |
|             | day for four days                                                                    |
|             | Divided into any number of time slots of uniform or varying                          |
|             | duration, scheduled over a period of days in order to fit the                        |
|             | particular circumstances                                                             |
|             | Thus, the TMS gives VA flexibility, which allows a course that meets first           |
|             | for a two- hour time slot in an auditorium to be scheduled, then for three-          |
|             | hour time slot in a classroom, even though the time slots may have                   |
|             | completely different instructor and resource requirements.                           |
| Sequence    | A sequence number indicates the order in which the items in the                      |
| Number      | curriculum will be scheduled by the system. It is the order the User is              |
|             | expected to take the assigned items in the curriculum. For online items the          |
|             | system will not prevent a User from taking the items out of the scheduled            |
|             | order (i.e. the user can take the items in any order).                               |
| Substitutes | A feature of the TMS that allows VA to indicate that the successful                  |
|             | completion of a particular item also provides credit for another Item. The           |
|             | substitute is automatically entered by the TMS as a separate learning event          |
|             | for a given user when a learning event for the originating item is entered.          |
|             |                                                                                      |

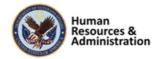

|            | Session 2 of 4                                                                                                    |
|------------|----------------------------------------------------------------------------------------------------|
| Term       | Definition                                                                                                    |
| Task       | A task is a discrete unit of work with a definite beginning and end, which                                                                                                    |
|            | can be performed in a relatively short period of time, and which results in                                                                                                    |
|            | one of the following: a finished product- a completed service- a change in                                                                                                    |
|            | the work environment. VA can create records for tasks, which can then be                                                                                                    |
|            | related to items, competences, to job positions, to job locations, and to                                                                                                    |
|            | documents. This results in greater visibility of the relationship between                                                                                                    |
|            | items and particular aspects of actual job performance (e.g., VA can keep                                                                                                    |
|            | track of the tasks that are covered by an on-the-job training (OJT) guide                                                                                                    |
|            | and its associated job performance measure (JPM).                                                                                                    |
| Time Slots | Unit of division of a course offering based on duration that facilitates                                                                                                    |
|            | variable resource scheduling. For example, a 40-hour course can be                                                                                                    |
|            | scheduled in any of the following ways:                                                                                                    |
|            | <ul> <li>Divide it into five 8-hour time slots, scheduled one time slot per<br/>day for five days</li> </ul>                                                                         |
|            | <ul> <li>Divided into ten 4-hour time slots, scheduled two time slots per day<br/>for five days, or into four 10-hour time slots, scheduled one per day<br/>for four days</li> </ul> |
|            | <ul> <li>Divided into any number of time slots of uniform or varying<br/>duration, scheduled over a period of days in order to fit the<br/>particular circumstances</li> </ul>       |
|            | Thus, the TMS gives VA flexibility, which allows a course that meets first                                                                                                    |
|            | for a two- hour time slot in an auditorium to be scheduled, then for three-                                                                                                    |
|            | hour time slot in a classroom, even though the time slots may have                                                                                                    |
|            | completely different instructor and resource requirements.                                                                                                    |
| User       | A User of the VA TMS includes all VA employees and staff (residents, volunteers, WOCs, students, contractors, and federal non-VA employees).                                         |

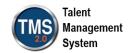

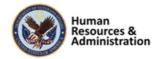

|           | Section 2 of                                                                 |
|-----------|------------------------------------------------------------------------------|
| Term      | Definition                                                                   |
|           | Training will prepare all VA employees and staff to use the VA TMS to        |
|           | register for, access, and record training assignments. This training is      |
|           | intended to be delivered at the local level.                                 |
| Waitlist  | A list of users for whom no space currently exists in a class. VA can set up |
|           | the TMS administration such that users can be moved automatically from       |
|           | the waitlist to a request list using the Waitlist to Request tool in the     |
|           | Automatic Processes subsection of System Admin.                              |
| Web Based | A website, online training, CD-ROM or other computer-based training. If      |
|           | an online course, the link will be found in the library details, if a CD-    |
|           | ROM, the information for obtaining this will be found in the description     |
|           | document.                                                                    |
|           |                                                                              |

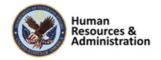

#### 3.2 Appendix B: VA TMS Records Naming Conventions

| Type of Record     | How to Name Record                                                                                           |
|--------------------|----------------------------------------------------------------------------------------------------|
| Item               | ALWAYS let the system assign the number. "Auto Generate" check box is already checked by VA business policy. |
| Class              | ALWAYS let the system "auto generate" this number.                                                           |
| Document           | Domain ID (Hyphen)                                                                                           |
|                    | Number of the document (3 digits)                                                                            |
|                    | Example: DVA-001                                                                                             |
| Content Object     | Domain ID (Hyphen)                                                                                           |
|                    | Item Type                                                                                                    |
|                    | Item ID (Hyphen)                                                                                             |
|                    | Sequential number of the content object (2 digits)                                                           |
|                    | Examples: DVA-VA54321-01                                                                                     |
|                    | DVA-VA54321-02                                                                                               |
|                    | 301-VA3456-01                                                                                                |
| Curriculum         | Domain (Hyphen)                                                                                              |
|                    | Next available number (3 digits) Must perform a search to find next number.                                  |
|                    | Example: NCA-020                                                                                             |
| Requirement        | Domain (Hyphen)                                                                                              |
|                    | Next available number (3 digits) Must perform a search to find next number.                                  |
|                    | Examples: DVA-001                                                                                            |
| Assignment Profile | Domain (Hyphen)                                                                                              |
| _                  | CURR (4- letter abbreviation)                                                                                |
|                    | (Hyphen)                                                                                                    |
|                    | A short description of attributes being used to define the AP                                                |
|                    | Example: IND-CURR-HazMat for Police                                                                          |
| Cohort             | Domain (Hyphen)                                                                                              |
|                    | Next available number (3 digits) Must perform a search to find next number.                                  |
|                    | Example: EES-103                                                                                             |

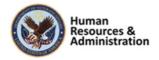

#### 3.3 Appendix C: VA TMS Resources Naming Conventions

| <b>Type of Resource</b> | How to Name Resource                                    |
|-------------------------|---------------------------------------------------------|
| Instructor              | ALWAYS let the system "auto generate" this number.      |
| Equipment               | ALWAYS let the system "auto generate" this number.      |
| Materials               | Domain (Hyphen) Description Example: TUC-Books for CREW |
| Facilities              | Domain (Hyphen) Description Example: STL-John Cochran   |
| Locations               | Domain (Hyphen) Description Example: STL-Auditorium     |

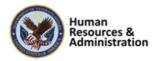

Appendix

#### 3.4 Appendix D VA TMS Functions and Associated Roles

| VA TMS Admin Function                            | LM | DM | UM | IM  | RM  | SM | АМ | APM | PRGM | CTLGM | HD | PR  | QEM     | СМ   | CIM | RPT | AHN   | ACM     | ACIM | MSE | MSEHD | LHIM | ISO |
|--------------------------------------------------|----|----|----|-----|-----|----|----|-----|------|-------|----|-----|---------|------|-----|-----|-------|---------|------|-----|-------|------|-----|
| Unlock User Accounts                             | ×  |    |    |     |     |    |    |     |      |       | ×  | ×   |         |      |     |     |       |         |      |     | X     |      |     |
| Reset User Passwords                             |    |    |    |     |     |    |    |     |      |       | Х  | ×   |         |      |     |     |       |         |      |     | ×     |      |     |
| Change Managers for a group of Users             |    |    |    |     |     |    |    |     |      |       |    |     |         |      |     |     |       |         |      |     |       |      |     |
| Proxy into Users accounts                        | X  |    |    |     |     |    |    |     |      |       | X  |     |         |      |     |     |       |         |      |     |       |      |     |
| Add/Remove Items to/from Learning Plan           |    |    |    |     |     |    | ×  |     |      |       |    |     |         |      |     |     |       |         |      |     |       |      |     |
| Add/Remove Curricula Assignments                 |    |    |    |     |     |    | ×  |     |      |       |    |     |         |      |     |     |       |         |      |     |       |      |     |
| Record Item/External Event/Classes               |    |    |    |     | ×   |    |    |     |      |       |    |     |         |      |     |     |       |         |      |     |       |      |     |
| Edit/Delete Recorded Learning Events             | X  |    |    |     | ×   |    |    |     |      |       |    |     |         |      |     |     |       |         |      |     |       |      |     |
| Merge User Records                               |    |    | ×  |     |     |    |    |     |      |       |    |     |         |      |     |     |       |         |      |     |       |      |     |
| Add/Edit Items                                   | X  |    |    | ×   |     |    |    |     |      |       |    |     |         |      |     |     |       |         |      |     |       |      |     |
| Add/Edit Curricula                               | X  |    |    | X   |     |    |    |     |      |       |    |     |         |      |     |     |       |         |      |     |       |      |     |
| Add/Edit Programs                                |    |    |    |     |     |    |    |     | Х    |       |    |     |         |      |     |     |       |         |      |     |       |      |     |
| Add/Edit Class                                   | X  |    |    |     | ×   | Х  | ×  |     |      |       |    |     |         |      |     |     |       |         |      |     |       |      |     |
| Send Email Notifications                         | X  |    |    |     |     |    |    |     |      |       |    |     |         |      |     |     | ×     |         |      |     |       |      |     |
| Add/Edit Classes                                 | X  |    |    |     |     | X  |    |     |      |       |    |     |         |      |     |     |       |         |      |     |       |      |     |
| Register/unregister Users into a Class           | X  |    |    |     | ×   | X  |    |     |      |       |    |     |         |      |     |     |       |         |      |     |       |      |     |
| Assign/Remove Competency Profiles to/from Users  |    |    |    |     |     |    |    |     |      |       |    |     |         | ×    |     |     |       |         |      |     |       |      |     |
| Assign/Remove Competencies to/from Users         |    |    |    |     |     |    |    |     |      |       |    |     |         | ×    |     |     |       |         |      |     |       |      |     |
| Manage Administrator Accounts                    |    | ×  |    |     |     |    |    |     |      |       |    |     |         |      |     |     |       |         |      |     |       |      |     |
| Add/Edit/Copy/Delete Assignment Profiles         |    |    |    |     |     |    |    | ×   |      |       |    |     |         |      |     |     |       |         |      |     |       |      |     |
| Edit User Preferred Accreditations               | X  |    |    |     |     |    |    |     |      |       | X  |     |         |      |     |     |       | ×       |      |     |       |      |     |
| Edit User Occupational Categories                | X  |    |    |     |     |    |    |     |      |       | х  |     |         |      |     |     |       | ×       |      |     |       |      |     |
| Add/Edit/Delete Libraries                        |    |    | X  |     |     |    |    |     |      |       |    |     |         |      |     |     |       |         |      |     |       |      |     |
| Set Tier and Relance in Libraries                |    |    |    |     |     |    |    |     |      | ×     |    |     |         |      |     |     |       |         |      |     |       |      |     |
| Edit User Approval Role                          |    |    | ×  |     |     |    |    |     |      |       |    |     |         |      |     |     |       |         |      |     |       |      |     |
| Add/Edit Instructor & Change Instructor Role     | X  |    |    |     |     |    |    |     |      |       |    |     |         |      |     |     |       |         |      |     |       |      |     |
| Add/Edit/Delete Competencies                     |    |    |    |     |     |    |    |     |      |       |    |     |         | ×    |     |     |       |         |      |     |       |      |     |
| Add/Remove Competencies from Items               |    |    |    |     |     |    |    |     |      |       |    |     |         | ×    | ×   |     |       |         |      |     |       |      |     |
| Add/Edit/Delete Competency Profiles              |    |    |    |     |     |    |    |     |      |       |    |     |         | ×    |     |     |       |         |      |     |       |      |     |
| Add/Edit/Delete Questions                        |    |    |    |     |     |    |    |     |      |       |    |     | ×       |      |     |     |       |         |      |     |       |      |     |
| Add/Edit/Delete Assessments                      |    |    |    |     |     |    |    |     |      |       |    |     | ×       |      |     |     |       |         |      |     |       |      |     |
| Assign/Remove Questions to/from Assessments      |    |    |    |     |     |    |    |     |      |       |    |     | ×       |      |     |     |       |         |      |     |       |      |     |
| Add/Edit/Delete Surveys                          | X  |    |    |     |     |    |    |     |      |       |    |     | ×       |      |     |     |       |         |      |     |       |      |     |
| Unassign a Survey from Users                     | X  |    |    |     |     |    |    |     |      |       |    |     |         |      |     |     |       |         |      |     |       |      |     |
| Add/Edit Accreditations                          |    |    |    |     |     |    |    |     |      |       |    |     |         |      |     |     |       | ×       |      |     |       |      |     |
| Apply Accreditations to Items                    |    |    |    |     |     |    |    |     |      |       |    |     |         |      |     |     |       | ×       | ×    |     |       |      |     |
| Create Deep Links                                |    |    | X  | ×   |     | X  |    |     |      |       |    |     |         |      |     |     |       |         |      | ×   |       |      |     |
| Run various Standard and Custom Reports          | X  |    | X  | ×   | X   | X  | X  |     |      |       |    |     | ×       | X    | ×   | ×   |       | ×       | ×    |     | X     |      |     |
| Import Learning History                          |    |    |    |     |     |    |    |     |      |       |    |     |         |      |     |     |       |         |      |     |       | ×    |     |
| View User Learning History                       | X  |    |    |     | X   |    | X  |     |      |       | ×  |     |         |      |     |     |       |         |      |     | X     |      | ×   |
| Add/Edit/Delete Resources (Equip., Locat., Fac.) | ×  |    |    |     |     |    |    |     |      |       |    |     |         |      |     |     |       |         |      |     |       |      |     |
| View Self Enrolled User                          |    |    |    |     |     |    |    |     |      |       |    |     |         |      |     |     |       |         |      | ×   | X     |      |     |
| Validate Self Enrolled User                      |    |    |    |     |     |    |    |     |      |       |    |     |         |      |     |     |       |         |      | ×   |       |      |     |
| Download Search Results                          | ×  |    |    | ×   | ×   | ×  | ×  | ×   |      |       | ×  | ×   |         | ×    | ×   |     |       | ×       | ×    |     | ×     |      | ×   |
|                                                  |    |    |    | Leg | end |    |    |     |      |       | ×  | Sta | and Alc | ne R | ole | ×   | Add-C | on Role | •    |     |       |      |     |

**NOTE:** Green columns indicate add-on roles; white columns indicate stand-alone roles

Figure 1: VA TMS Functions and Associated Roles

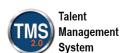

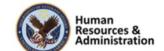